#### **メインデータとショップ別データ [SKU移行完了後]**

#### **の動画マニュアルをご覧いただき誠にありがとうございます!**

こちらの流れでご案内いたします。

- 1)メインデータとショップ別データの違いと使い方の基本 (SKU移行前・移行後共通)
- 2) RMSでSKU移行した後の商品の構成
- 3) item RobotでSKU移行完了後の商品の構成
- 4) item Robotの各項目の場所

#### **メインデータとショップ別データ [SKU移行完了後]**

#### 1) メインデータとショップ別データの違いと使い方の基本 (SKU移行前・移行後共通)

- 2)RMSでSKU移行した後の商品の構成
- 3) item RobotでSKU移行完了後の商品の構成
- 4)item Robotの各項目の場所

#### **1)メインデータとショップ別データの違いと使い方の基本 (SKU移行前・移行後共通)**

これからメインデータとショップ別データの違いと使い方について ご案内します。

これはitem Robotの最大の特徴で、基本中の基本となる考え方です。 ぜひ、マスターして業務効率化にお役立てください。

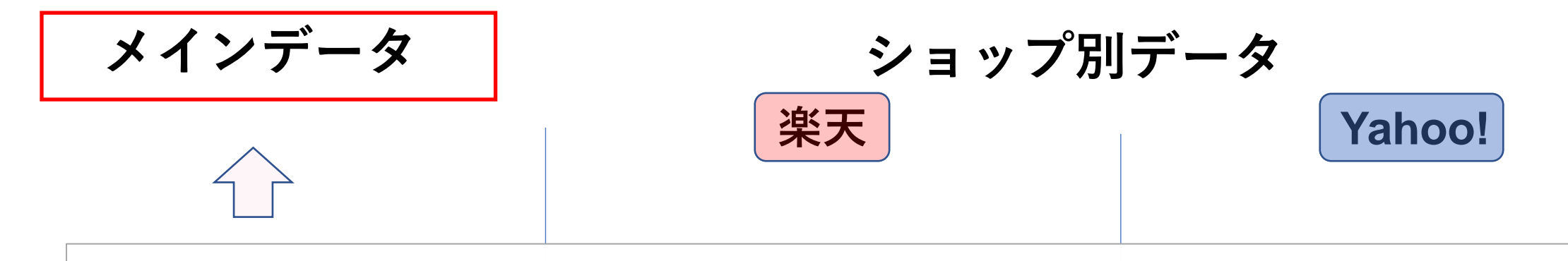

#### メインデータとはどのショップでも共通となる商品項目です。

**商品コード 商品名 販売価格 カテゴリ キャッチコピー 説明文 【共通の項目】**

**メインデータ ショップ別データ**

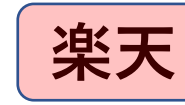

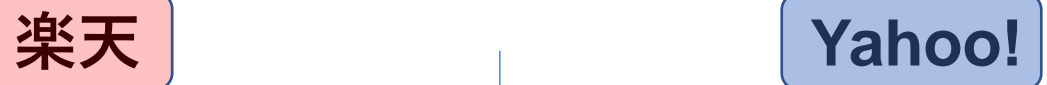

例えば、商品名、販売価格などの どのショップでも使われるような 項目です。

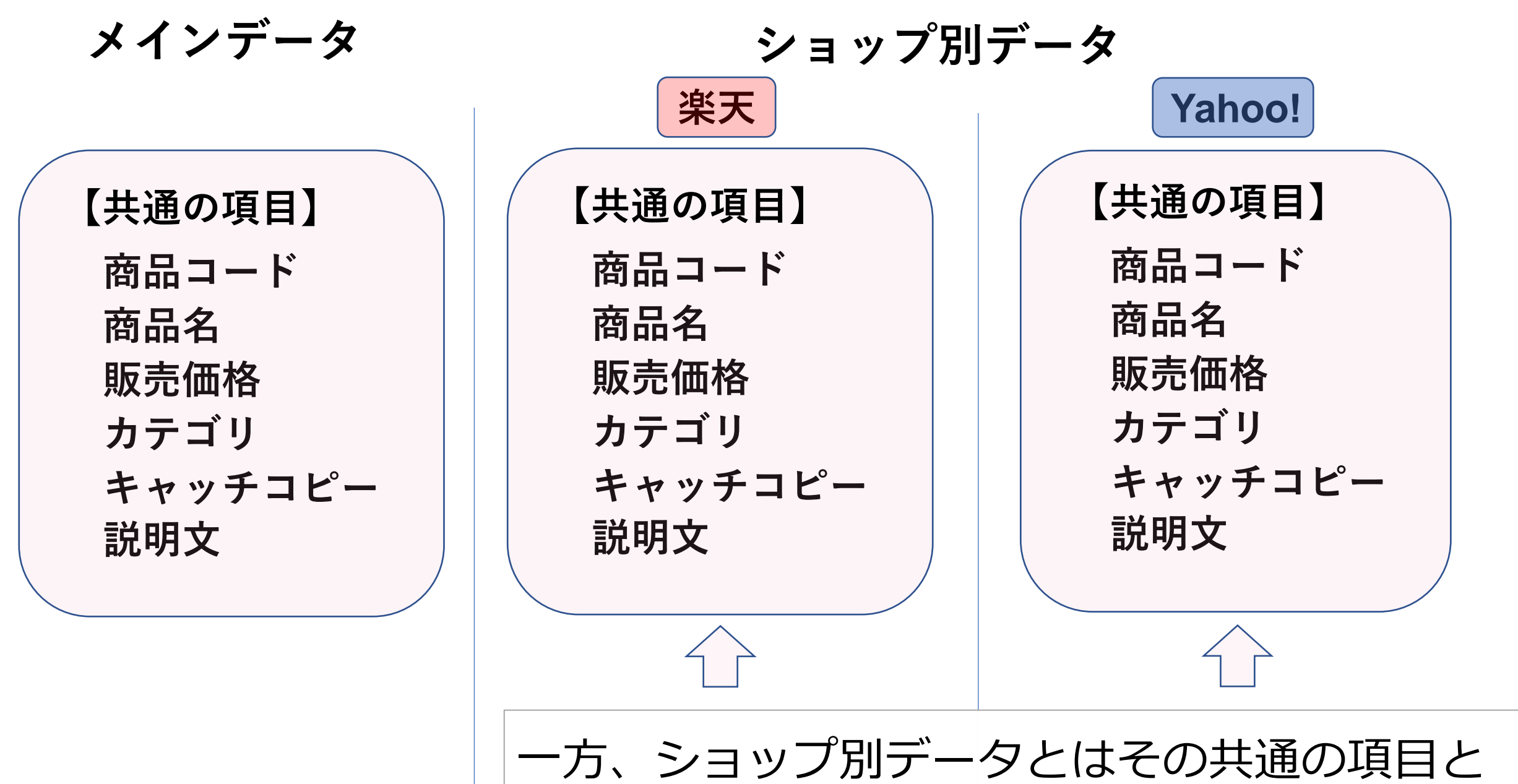

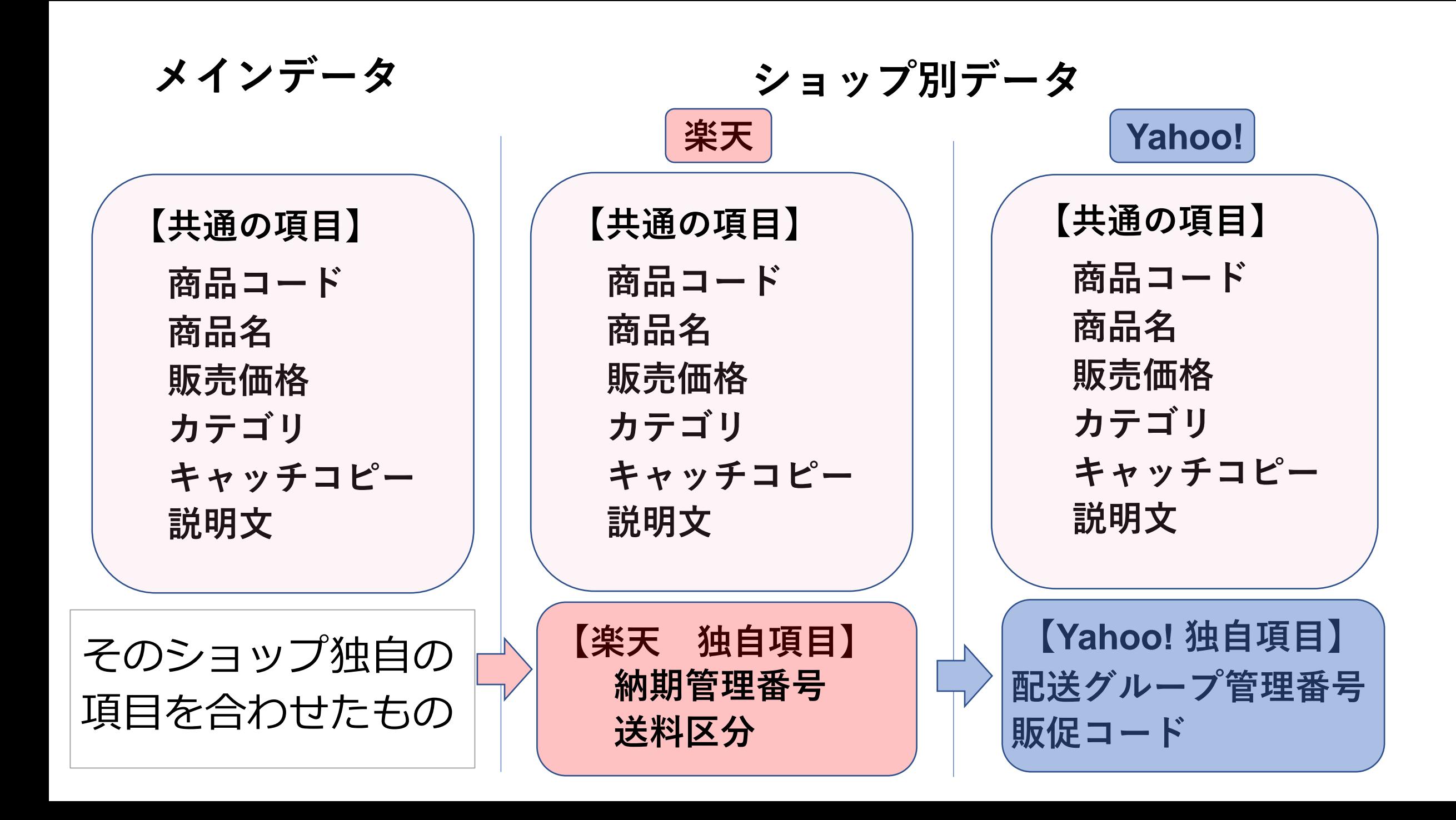

# そして、item Robotは『アップロード』 つまりショップへの商品登録や更新を行う時、 各ショップに送る商品データをこのようなルールで作成します。 [優先] ショップ別データ > メインデータ

ショップ別データに何か商品情報が登録されている時には、その該 当の項目のみショップ別データにある商品情報を使います。 ショップ別データに何も登録されていない時にはメインデータの商 品情報を使います。

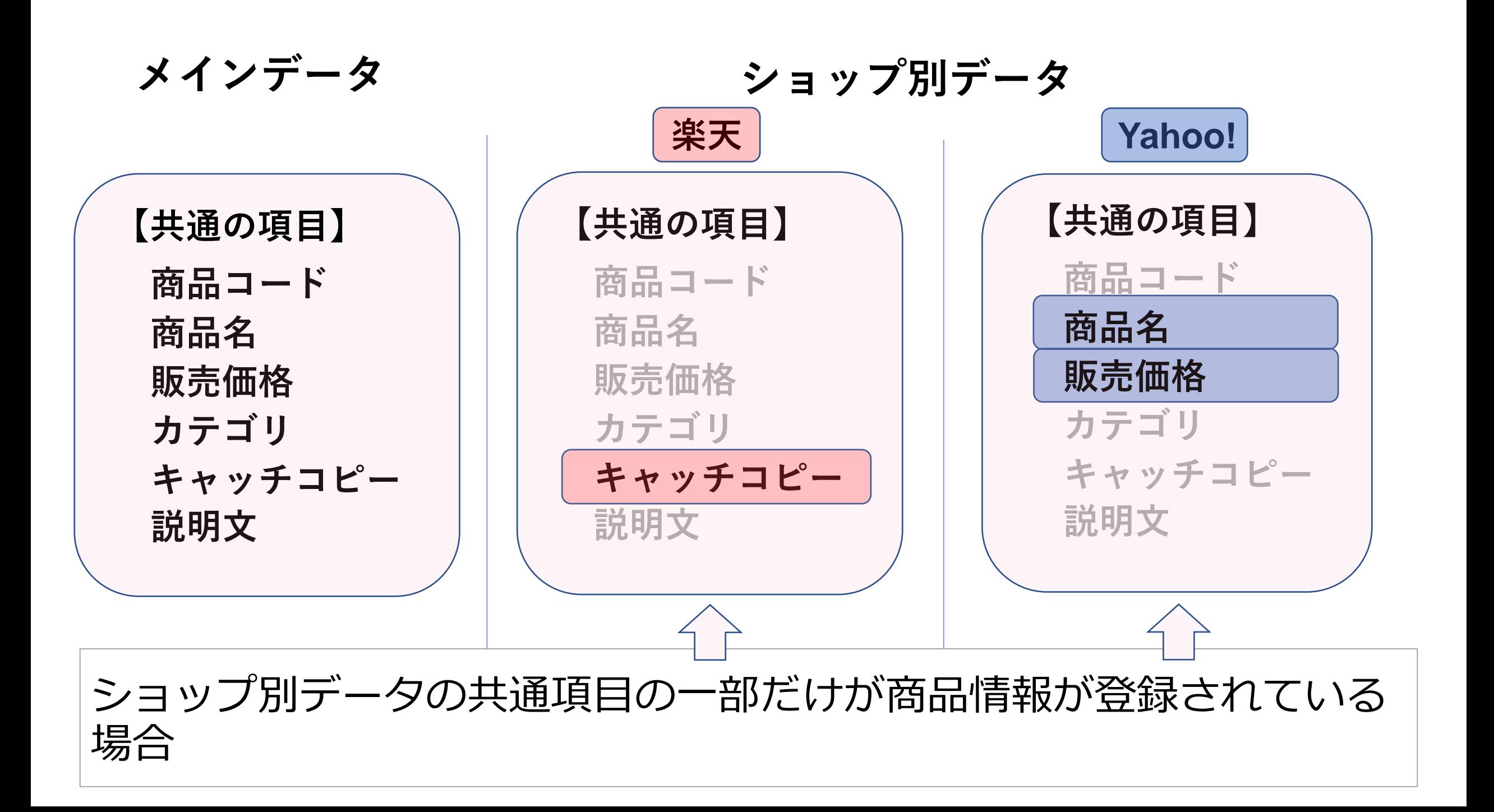

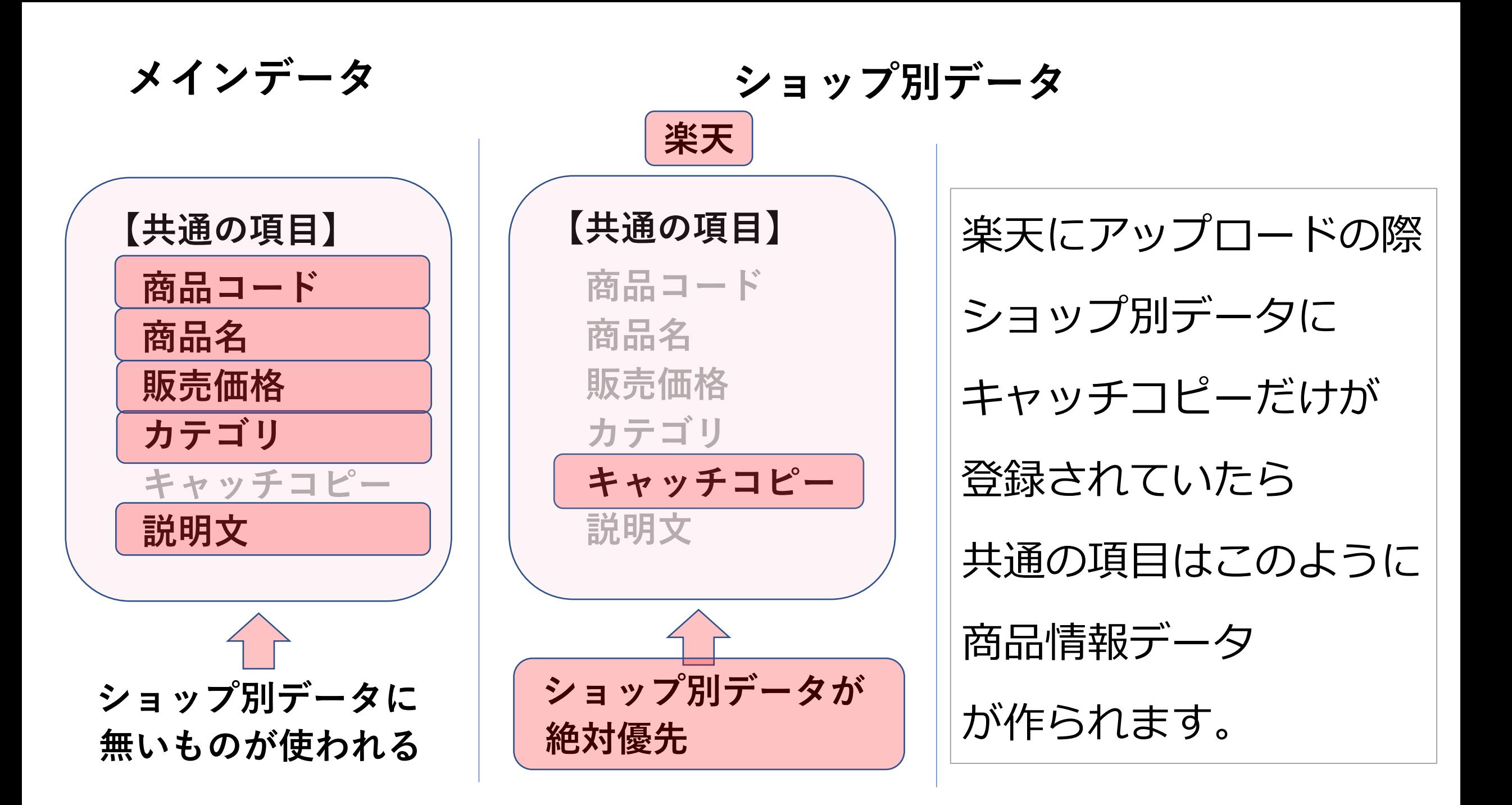

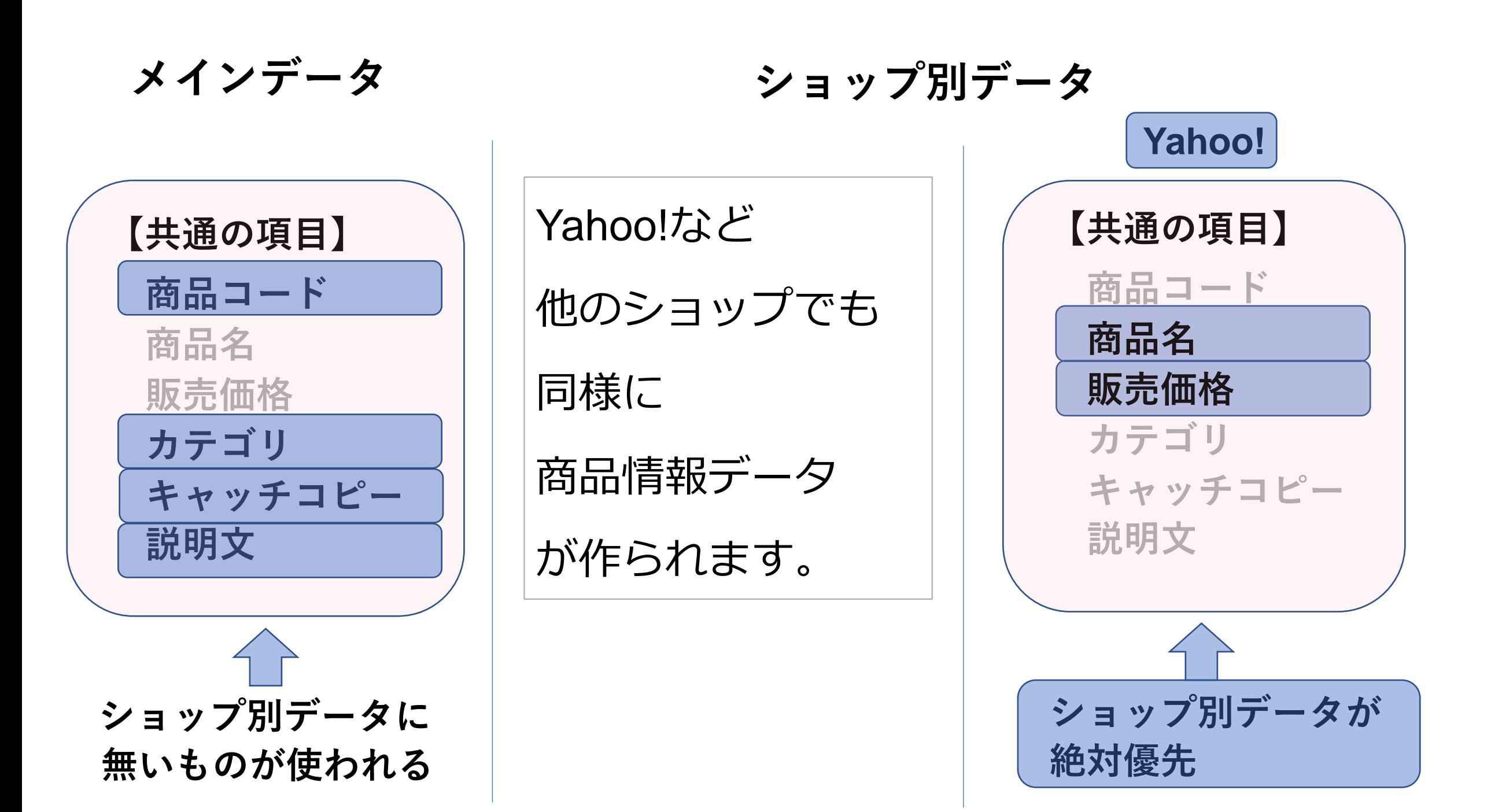

つまり、ショップ別データにショップに反映させたい商品情報を 全て登録する必要はなく、

基本的にはメインデータに商品情報を登録しておいて、

ショップ毎に違いを出したい項目のみ

ショップ別データに商品情報を登録すればよいということです。

このルールをうまく利用することで、ショップ毎の特徴をカンタン に出すことが可能です。

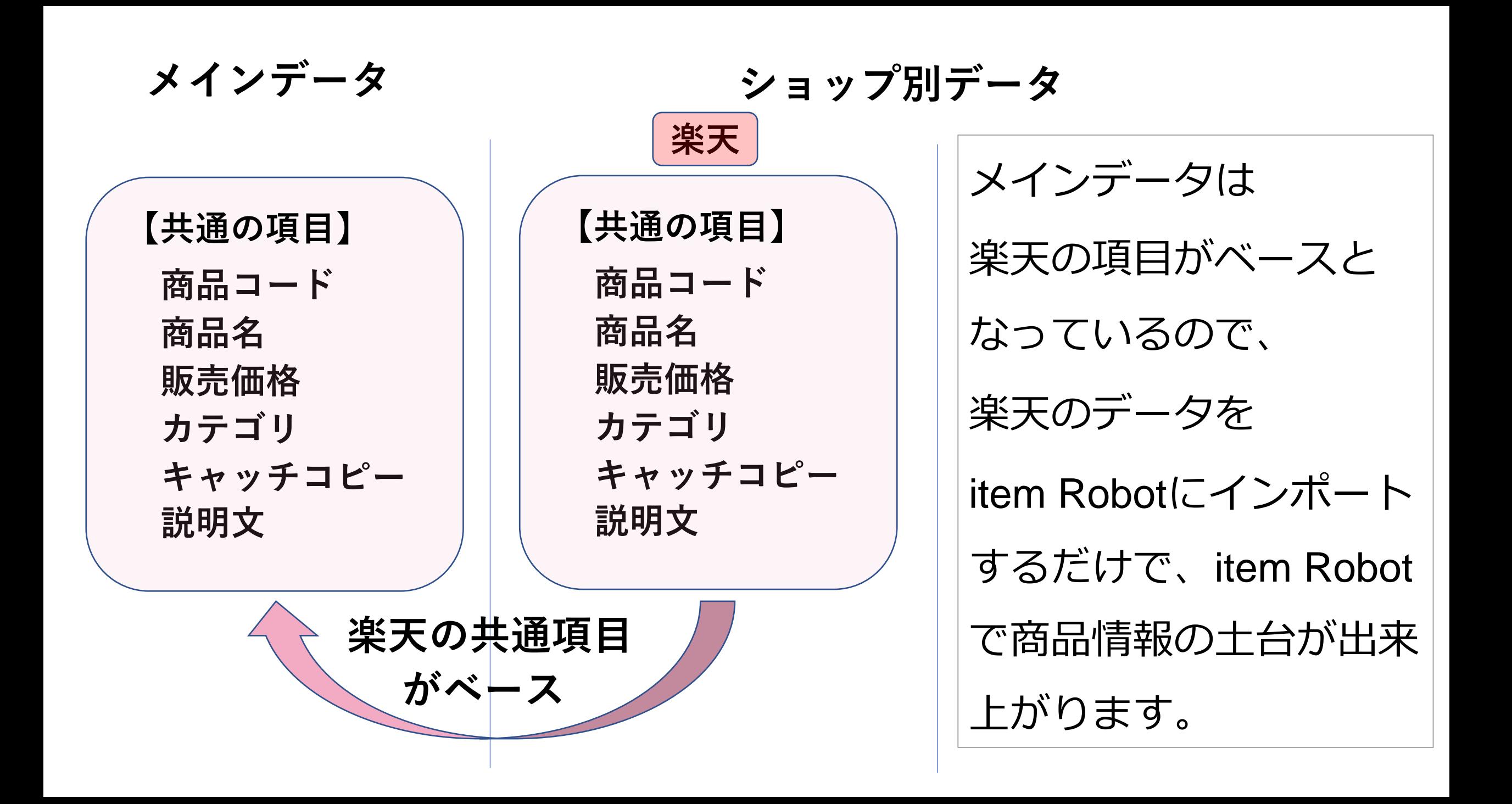

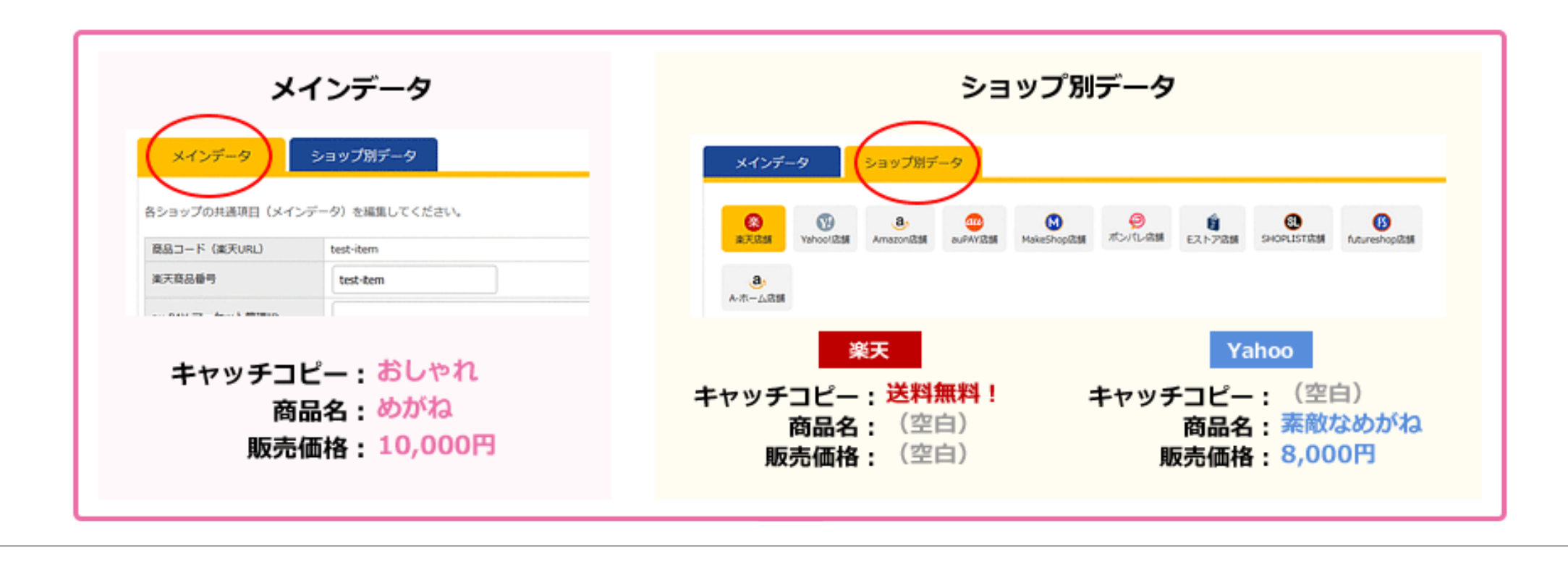

具体例をお見せします。

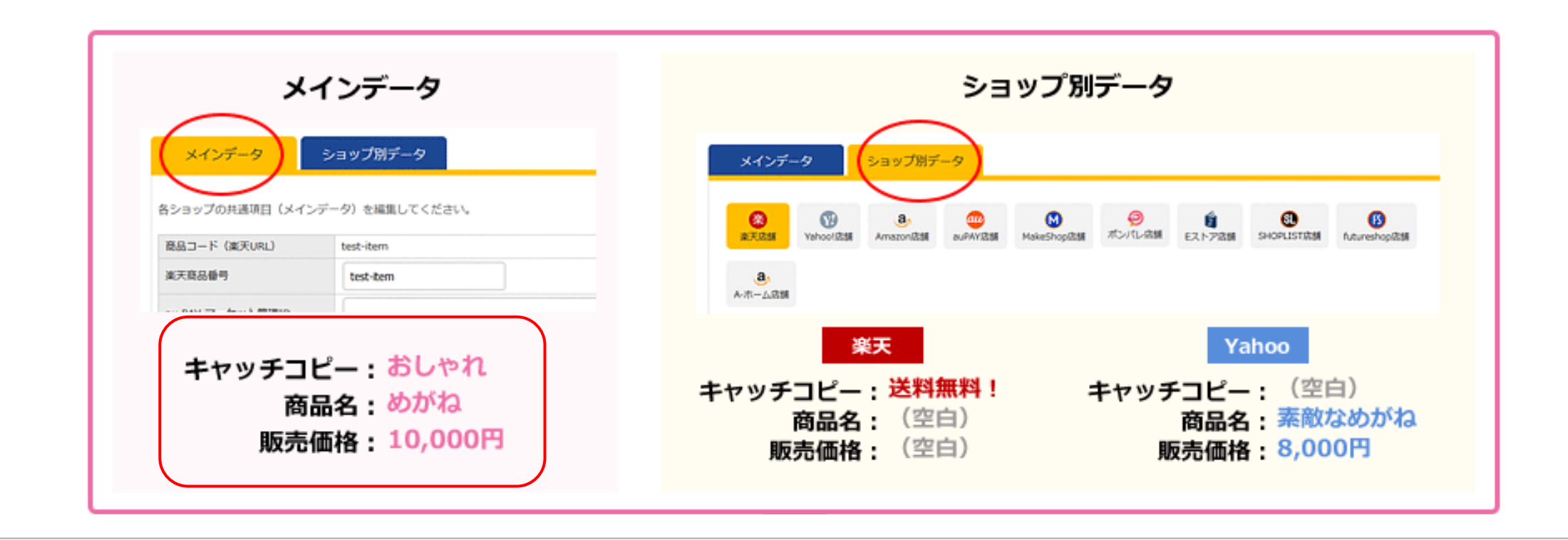

このようにメインデータにはキャッチコピーにおしゃれ、 商品名にめがね、販売価格一万円で登録されていて、

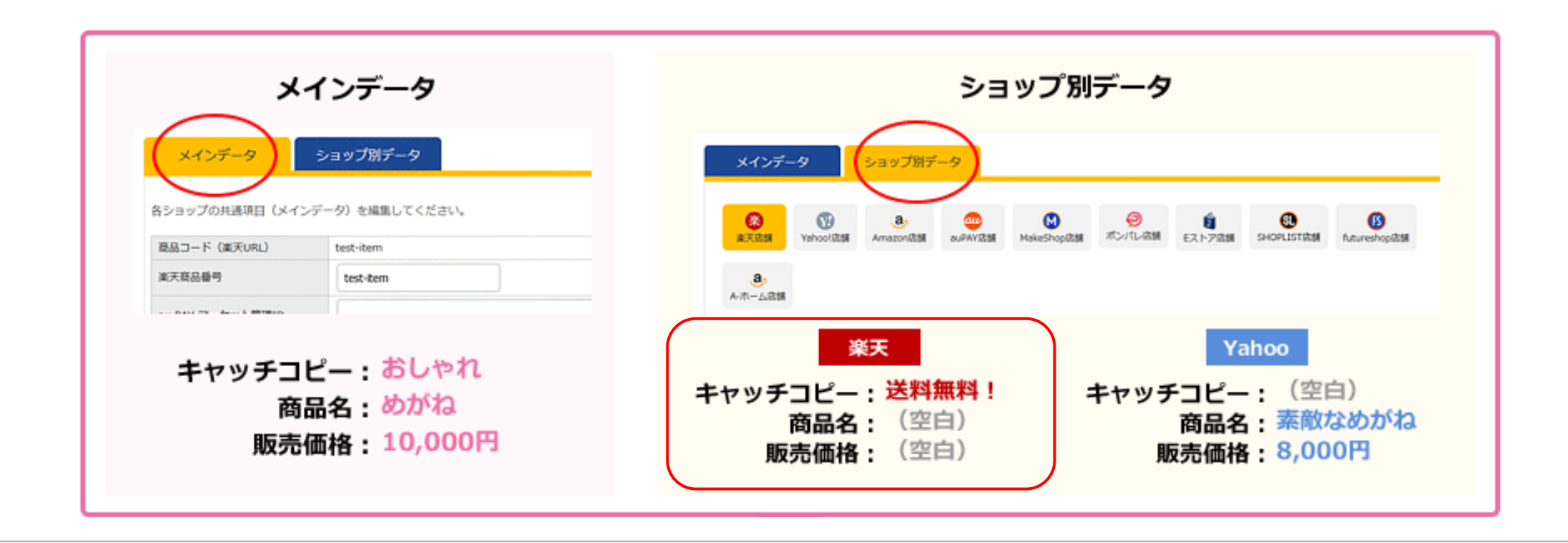

#### ショップ別データの楽天には、キャッチコピーにだけ送料無料

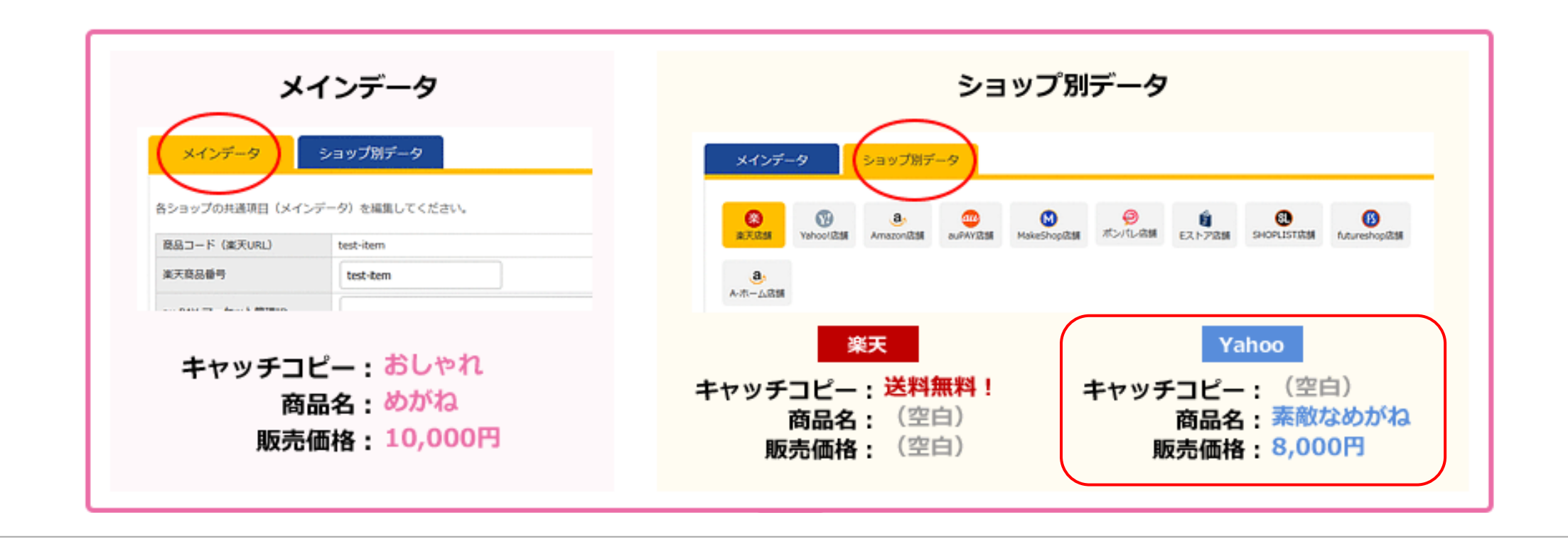

Yahoo!には商品名・素敵なめがね、販売価格:8000円とと登録され ていた場合

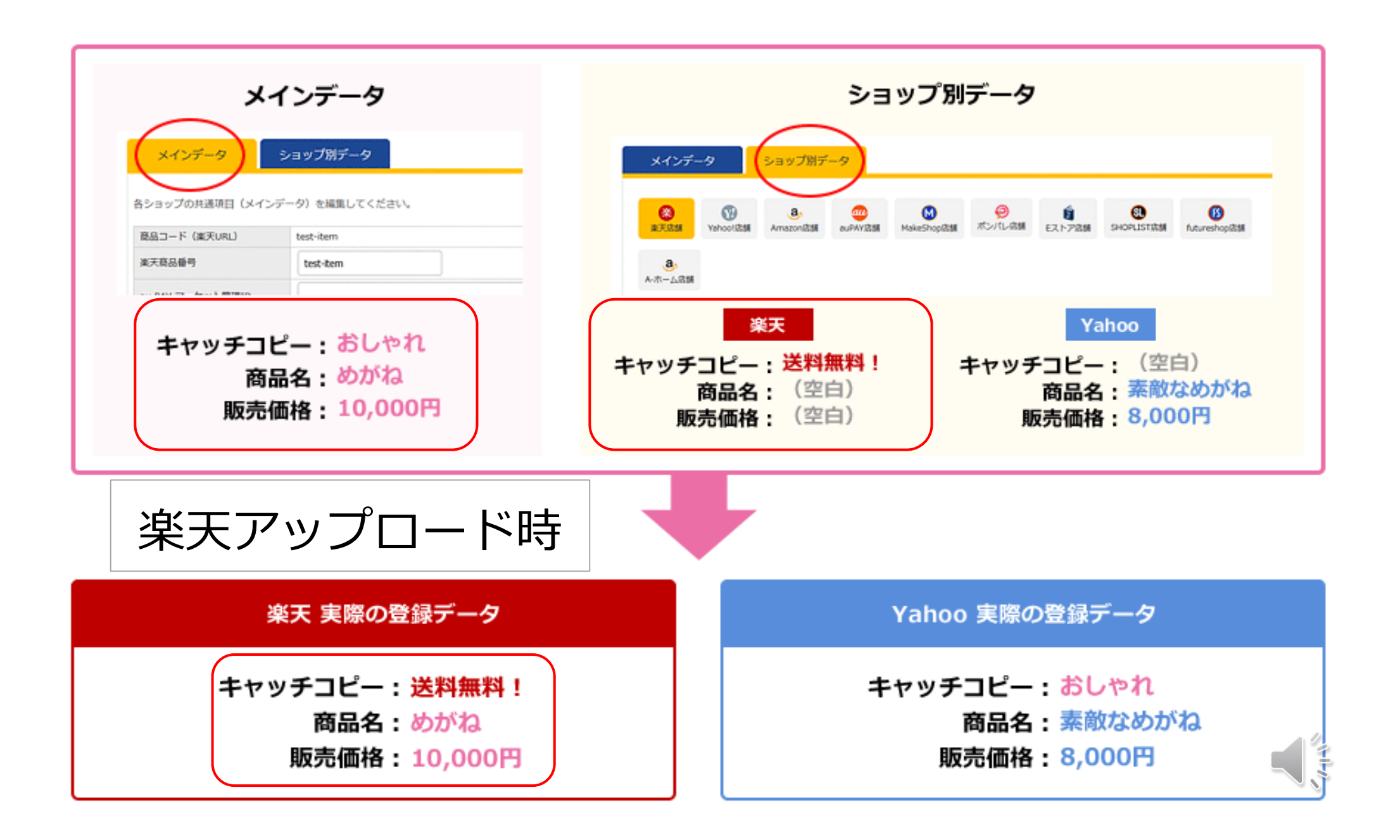

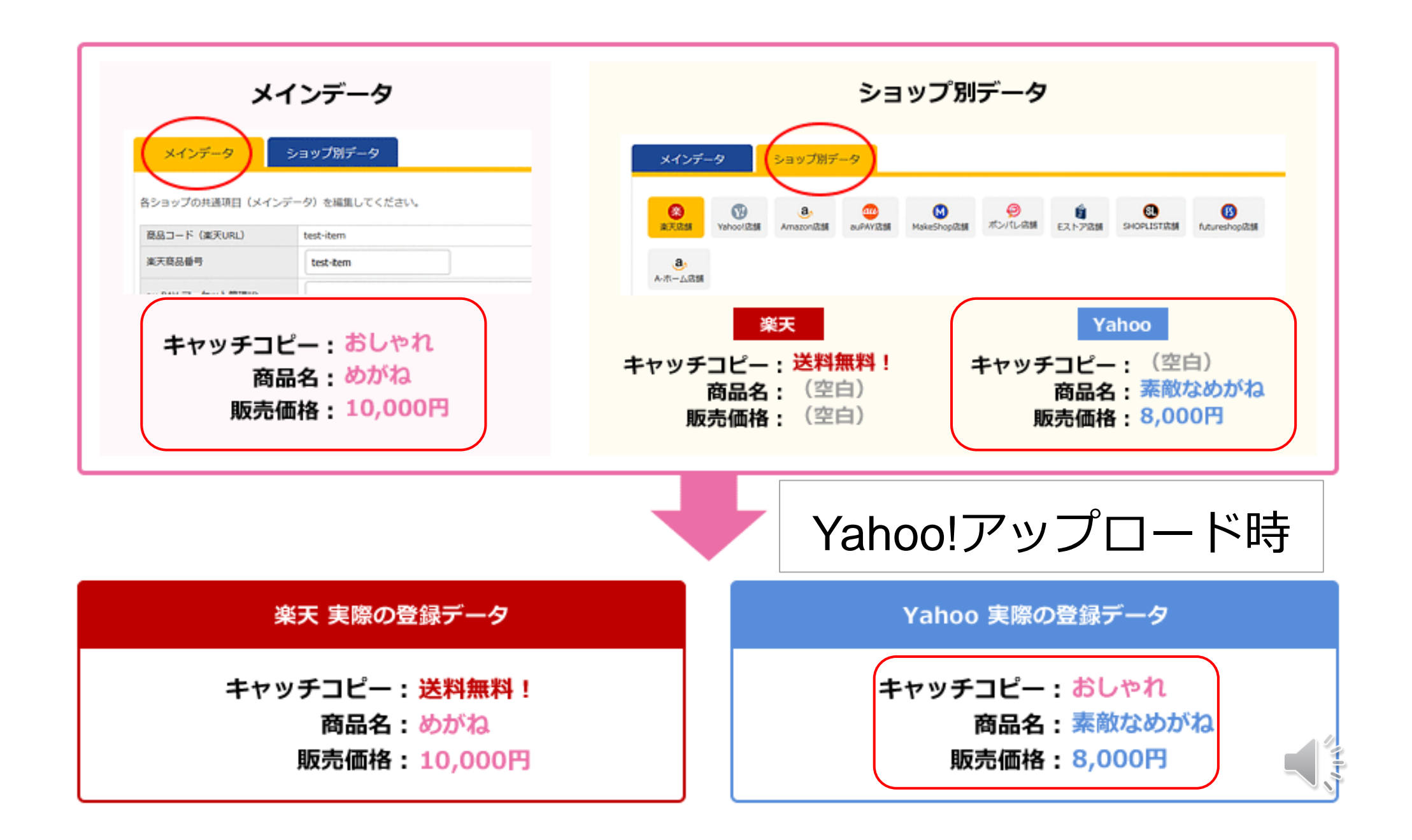

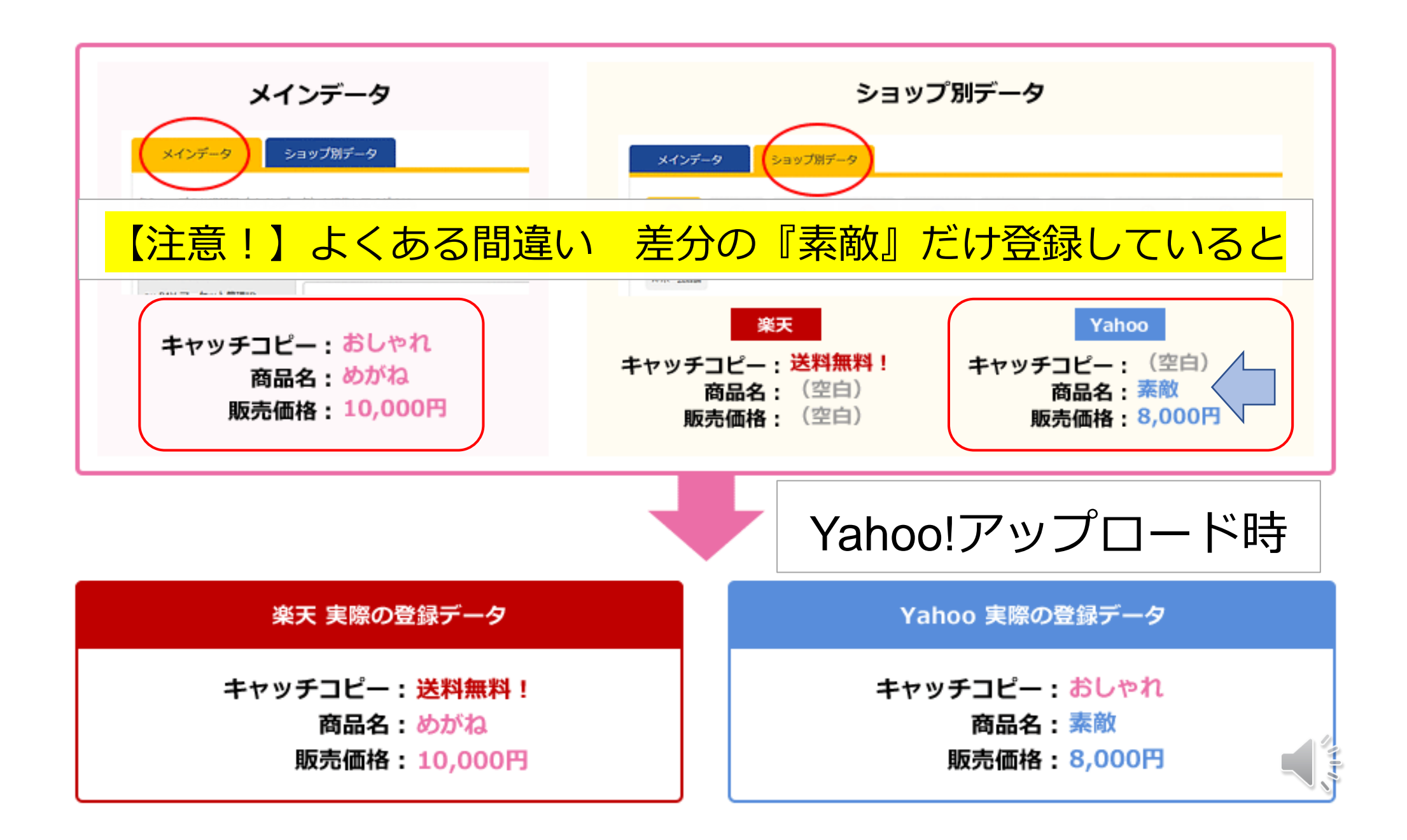

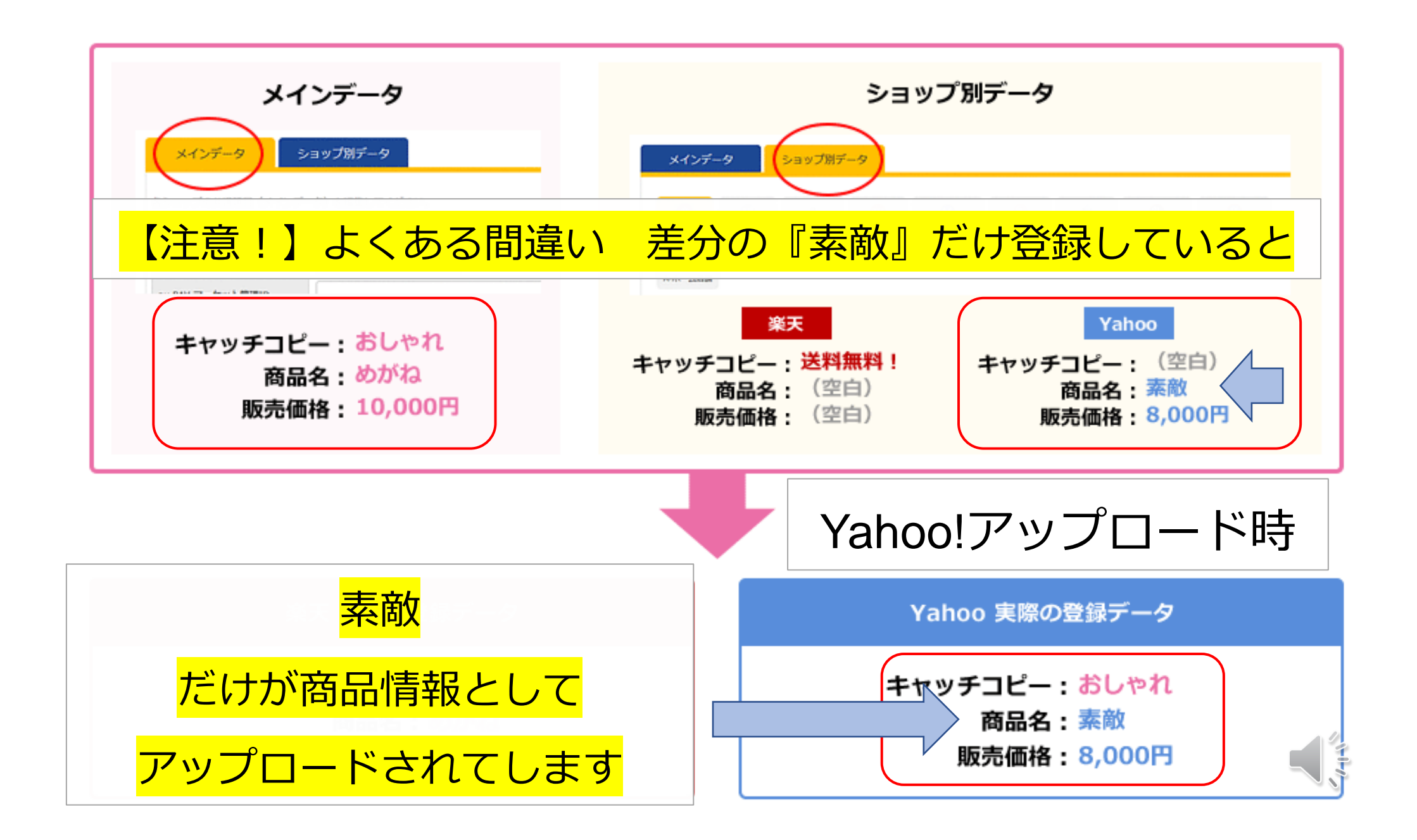

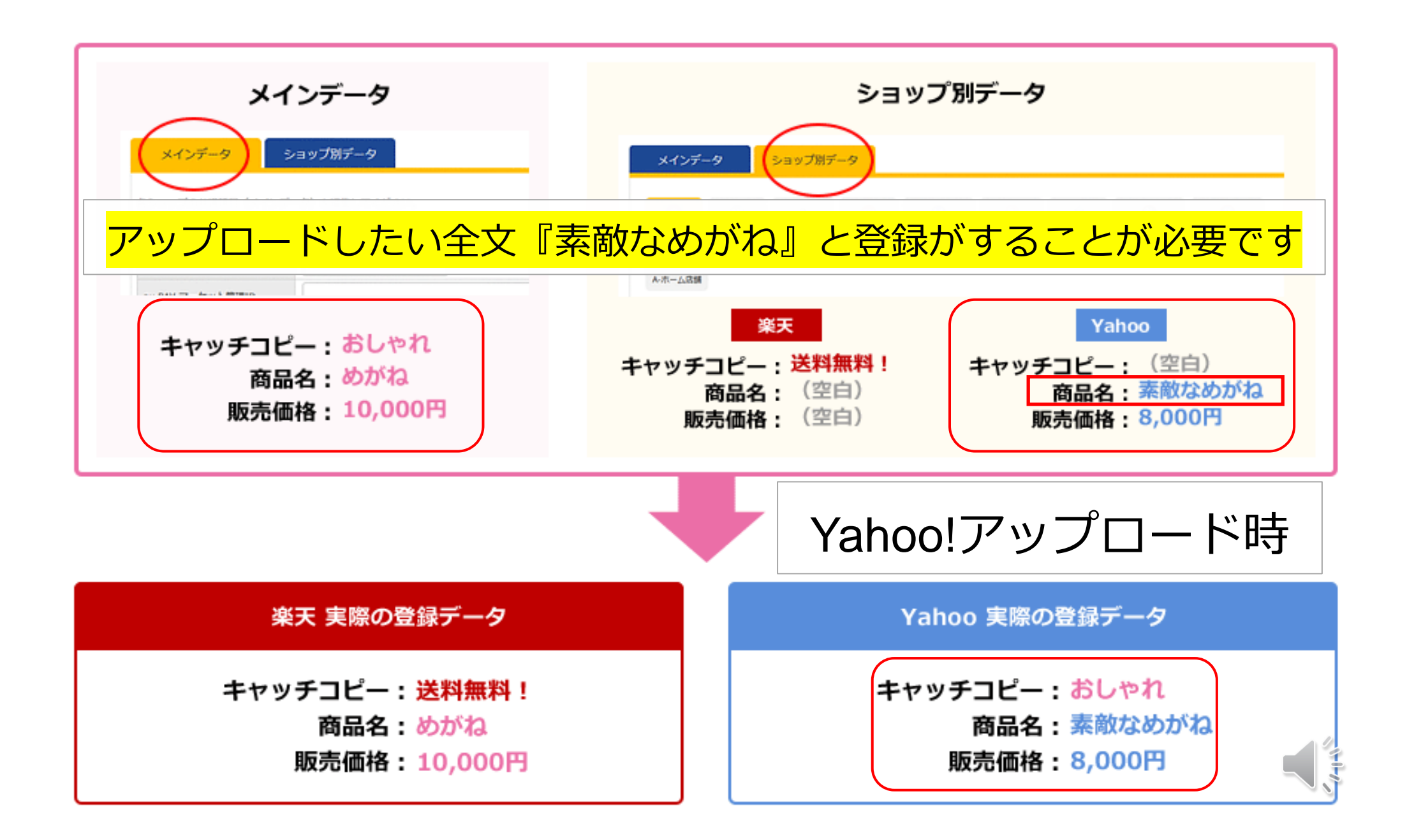

このように、item Robotでは

#### ショップ別データの方に全てのデータを登録しないで、

違いを出したい項目だけ商品情報を入れることで、

#### 多店舗を運用していても、

商品情報のメンテナンスがカンタンにできる作りになっています。

# **メインデータとショップ別データ [SKU移行完了後]** 1)メインデータとショップ別データの違いと使い方の基本 (SKU移行前・移行後共通)

2) RMSでSKU移行した後の商品の構成

- 3) item RobotでSKU移行完了後の商品の構成
- 4)item Robotの各項目の場所

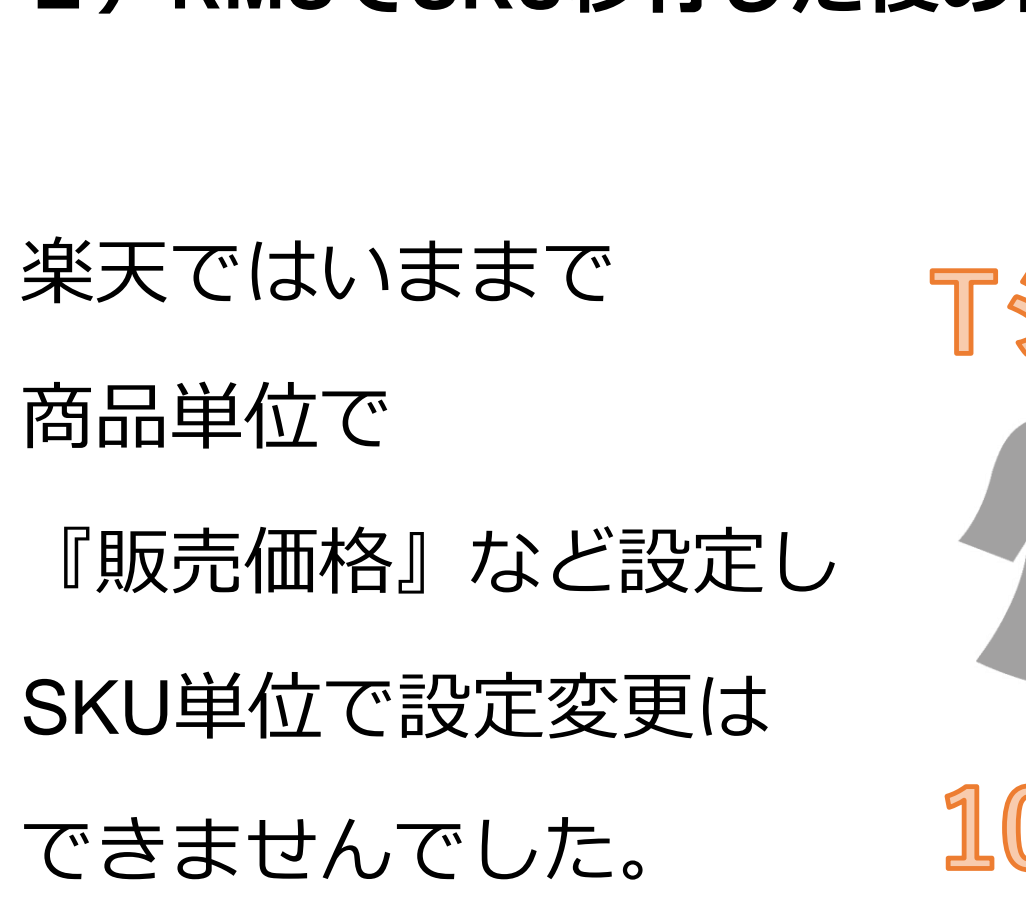

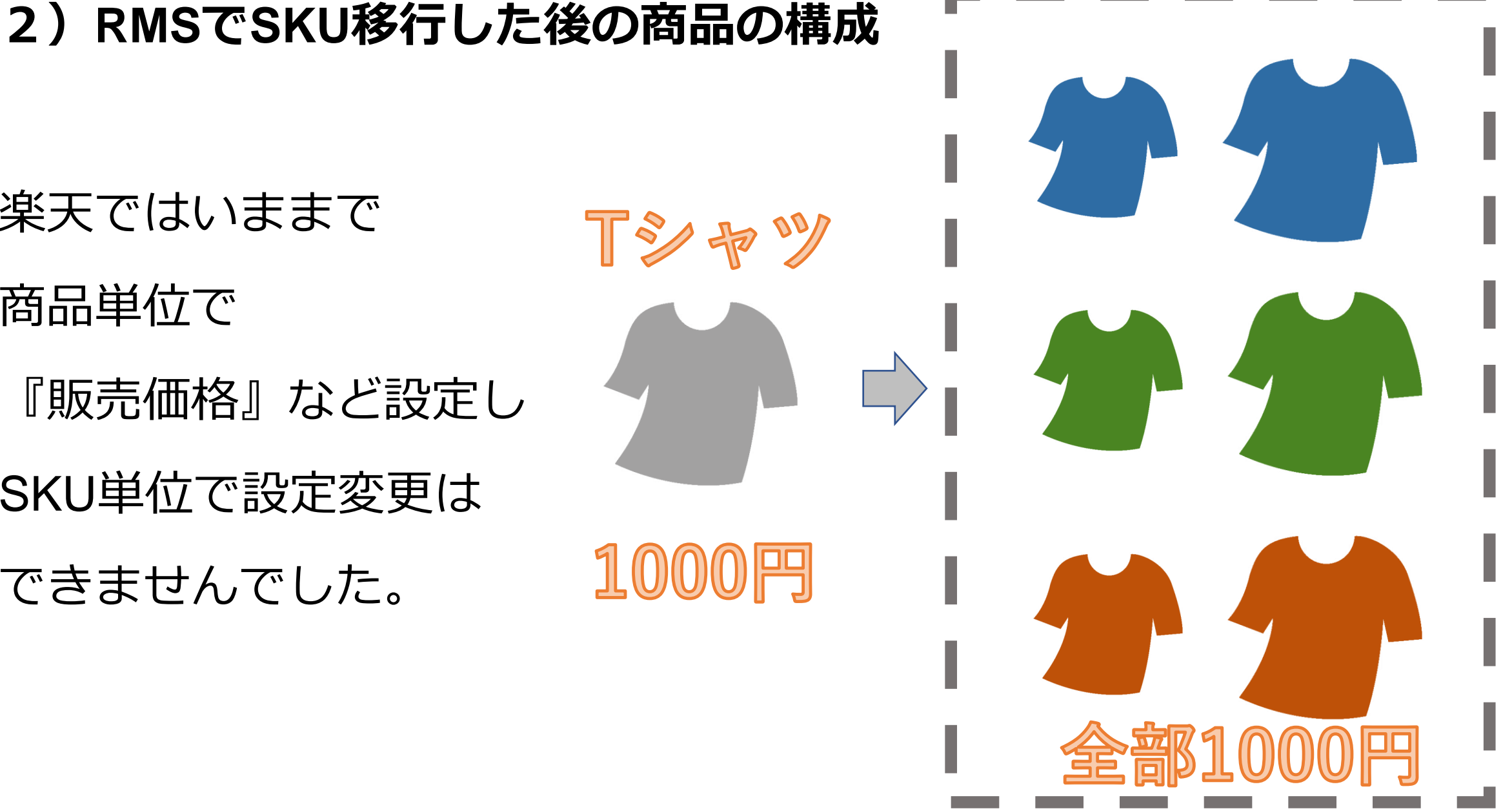

SKU移行後は

SKU単位で設定する項目が増えて SKU単位で違いを出すことが

できるようになりました。

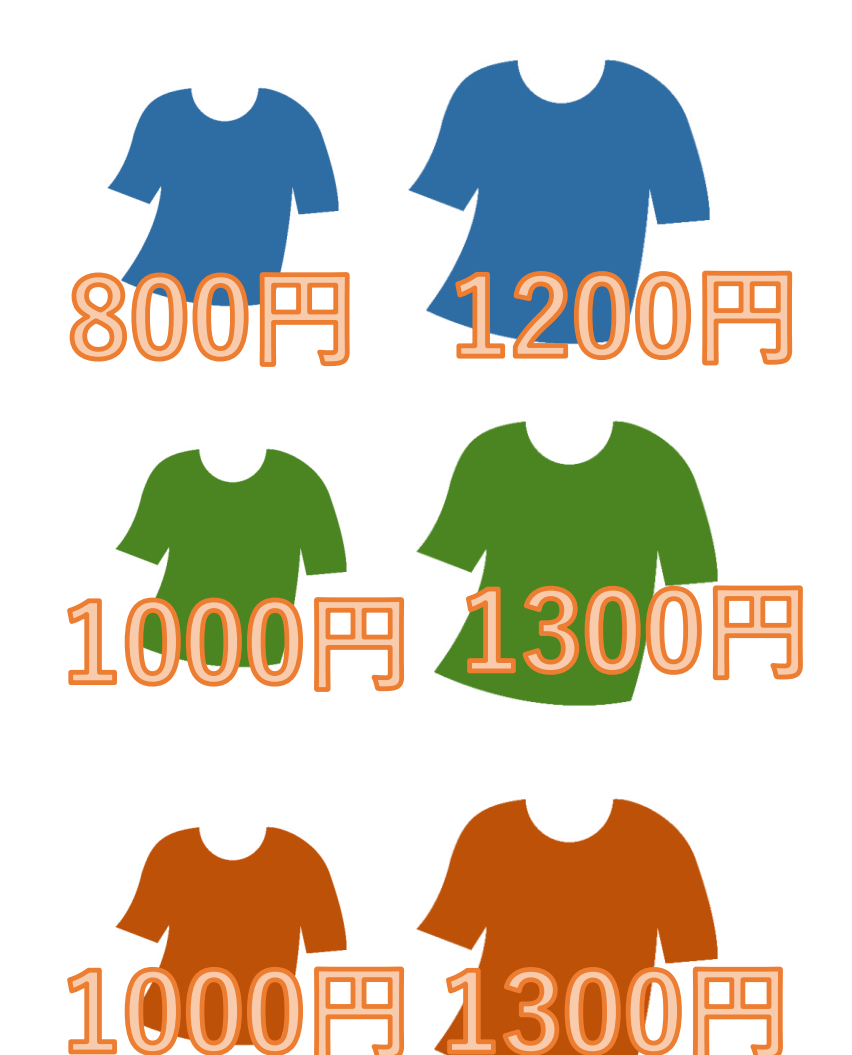

逆にいままでのように 商品単位で同一にしたい場合でも 楽天上はSKU単位で設定するように なります。

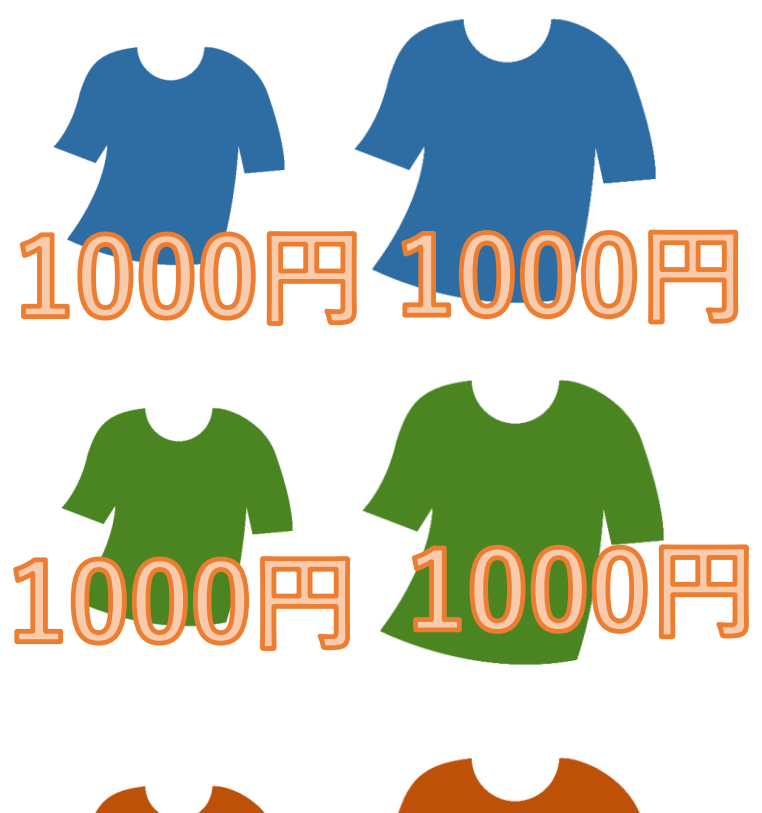

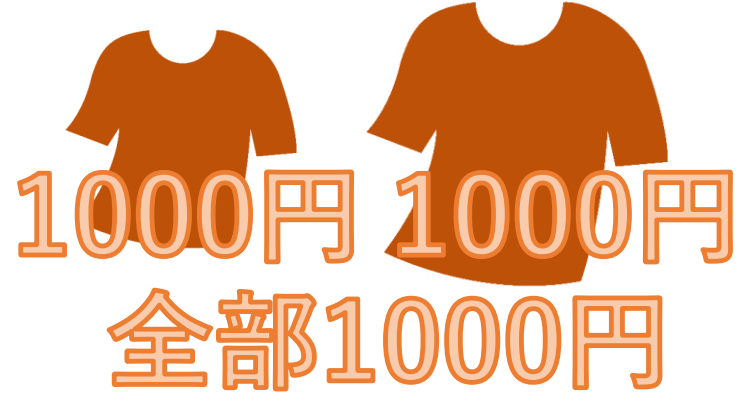

なお、各項目が商品レベルかSKUレベルかは RMSの[商品ページ設定 商品一括編集] 商品登録用CSVファイル (ファイル名:normal-item.csv)のデータ形式 SKU対応版 で確認可能です。

※URLが頻繁に変更することがあるため、検索でお探しください

#### 商品レベルの項目はNo.が1-から始まります

#### 商品レベル

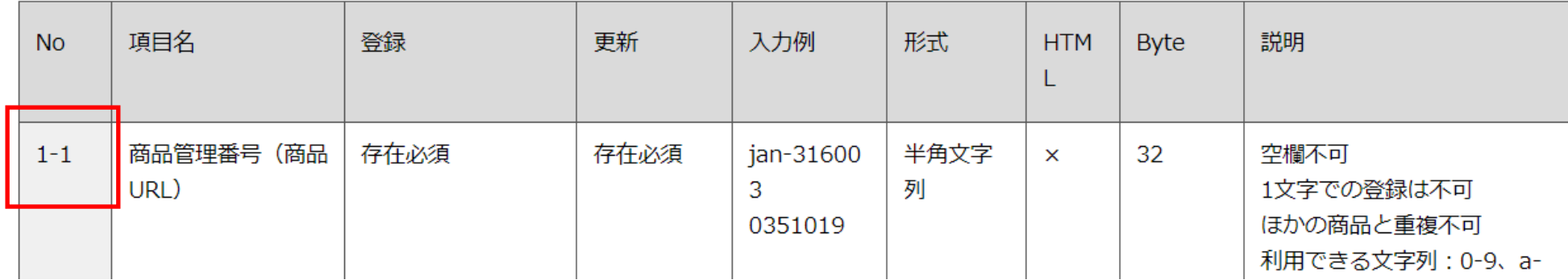

#### SKUレベルの項目はNo.が3-から始まります

**SKUレベル** 

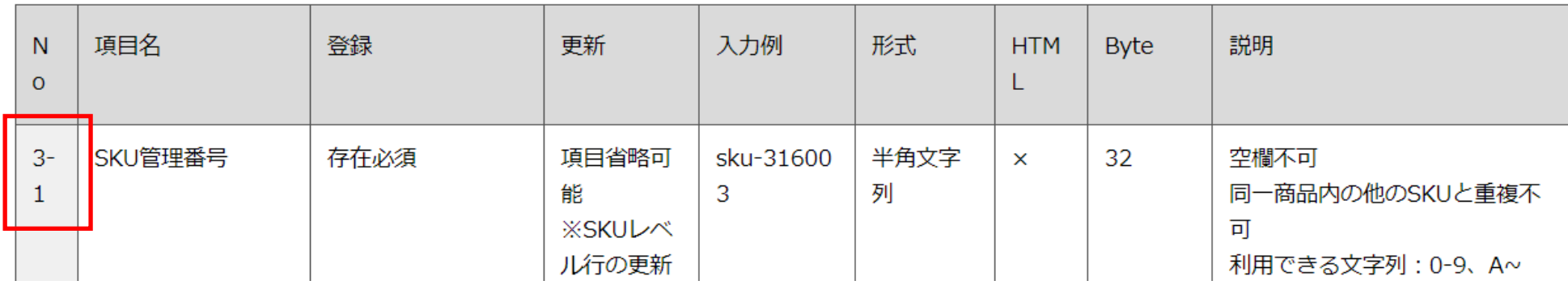

# **2)RMSでSKU移行した後の商品の構成** もしくは、item Robotのマニュアル内 楽天mormal-item.csvインポート項目表

[https://www.hunglead.com/item-robot-manual/04/pdf/normal-item-import\\_main.pdf](https://www.hunglead.com/item-robot-manual/04/pdf/normal-item-import_main.pdf)  $\overline{C}$ 

4列目CSV:商品レベル に〇がついていれば商品レベルの項目 5列目CSV:SKUレベル に〇がついていればSKUレベルの項目 と確認することも可能です。

### **メインデータとショップ別データ SKU移行完了後編**

1) メインデータとショップ別データの違いと使い方の基本 (SKU移行前・移行後共通)

2)RMSでSKU移行した後の商品の構成

3) item RobotでSKU移行完了後の商品の構成

4)item Robotの各項目の場所

#### **3)item RobotでSKU移行完了後の商品の構成**

item Robotでも楽天のSKU移行に対応するために、

SKU単位での登録が細かくできるように

『選択肢情報のメインデータ』『選択肢情報のショップ別データ』

という概念のもと、SKU単位で登録できる項目を増やしました。

(2023年9月現在楽天のみ対応、順次ショップ拡大予定)

※選択肢情報のメインデータという概念は現在楽天にのみあります。

こちらも順次対応予定です

#### **3)item RobotでSKU移行完了後の商品の構成**

そして、最初にお話ししたメインデータとショップ別データでは 商品情報が登録されている時に利用する優先順位がありましたが、 SKU単位のデータも含めると<mark>次の優先関係で商品情報を作ります</mark>。

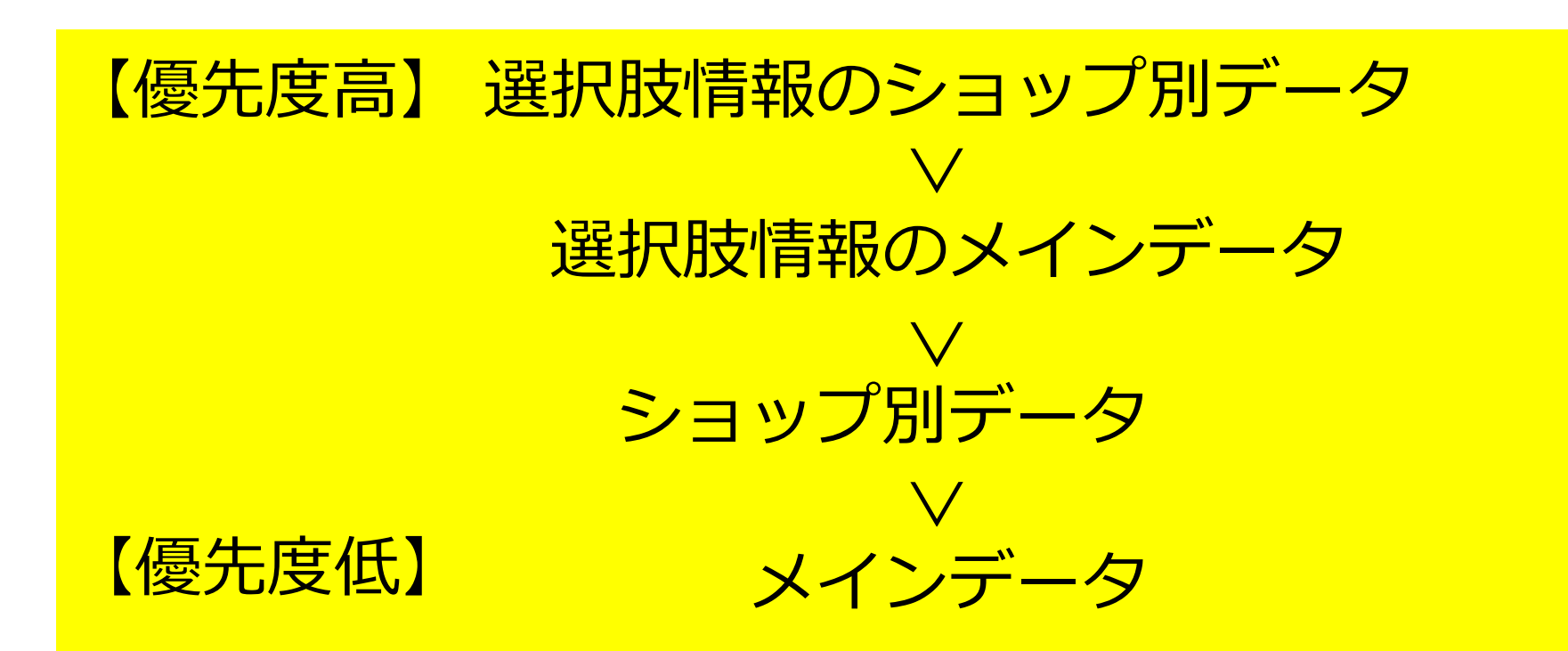

**3) item RobotでSKU移行完了後の商品の構成**

具体例でご案内します。

### **商品単位で同一にしたい場合**

item Robotでは

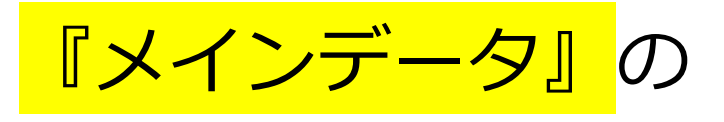

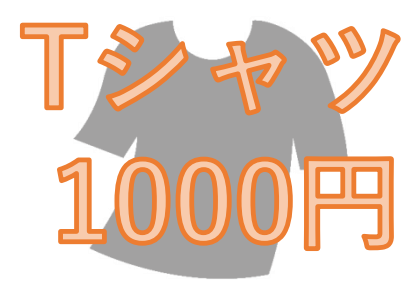

販売価格1か所に1000と登録して

他のデータに販売価格を登録しなければ

その商品の全SKUが1000円として

全ショップにアップロードされます。

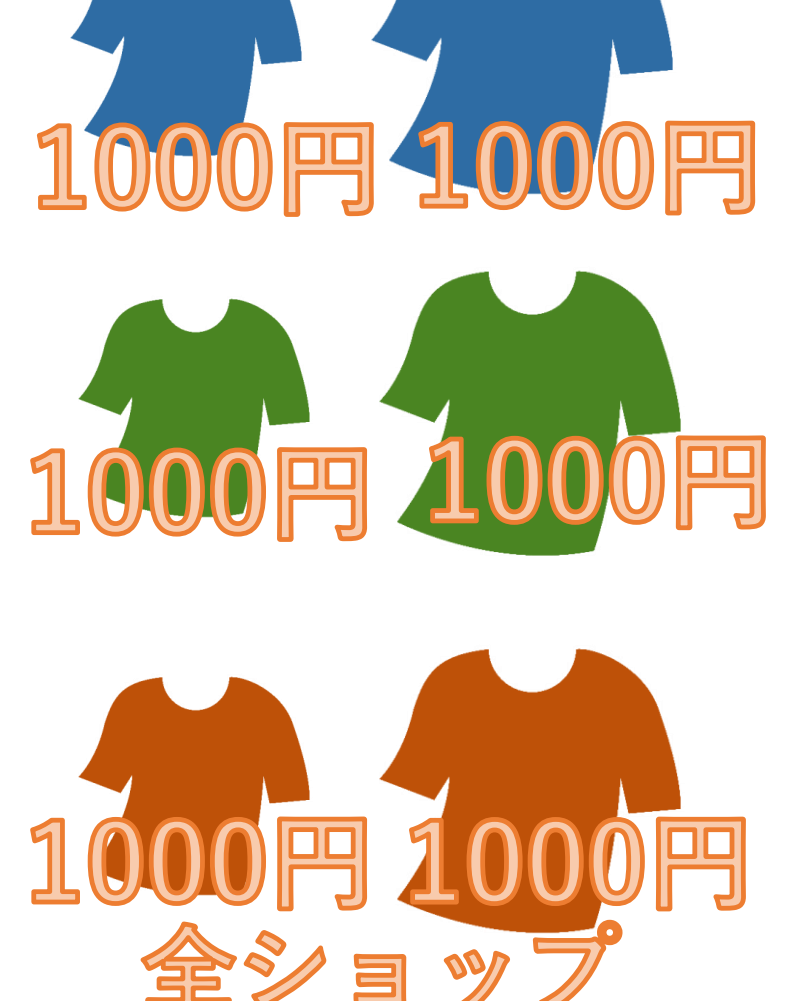

#### **3) item RobotでSKU移行完了後の商品の構成**

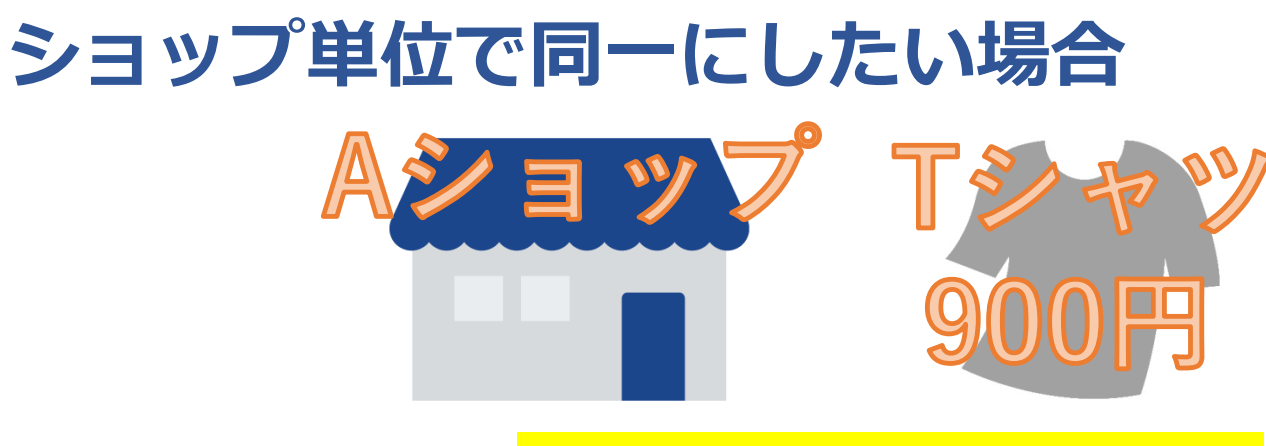

item Robotでは『ショップ別データ』の

販売価格1か所に900と登録して

他のデータに販売価格を登録しなければ

その商品の全SKUが900円として

その登録したショップにアップロードされます。

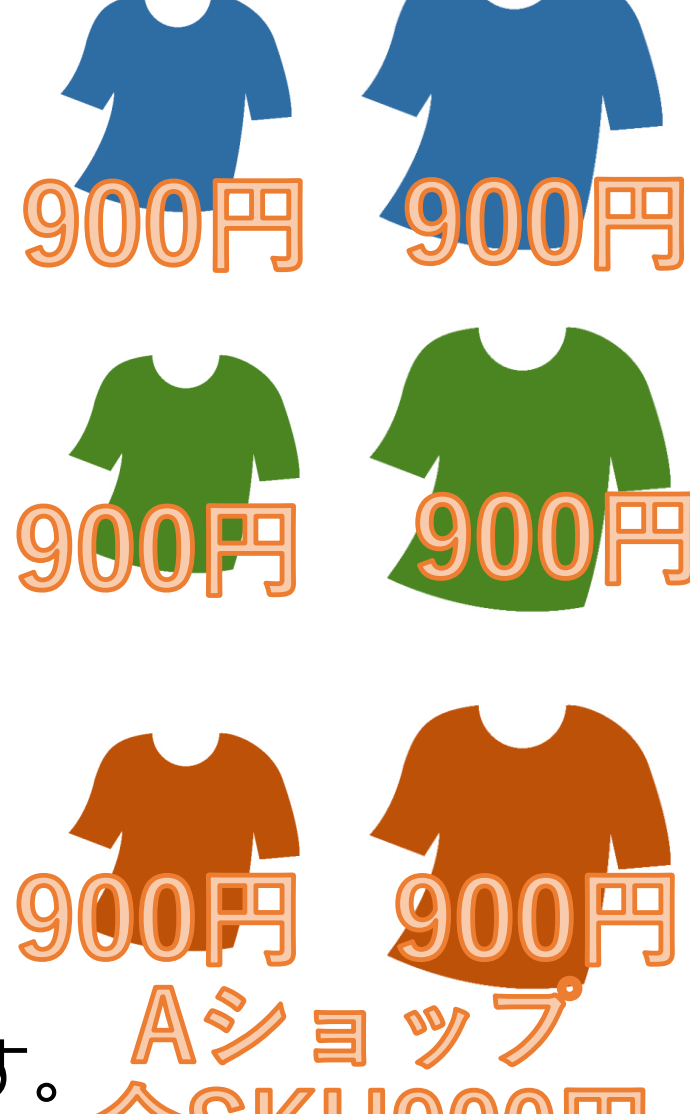

#### **3) item RobotでSKU移行完了後の商品の構成**

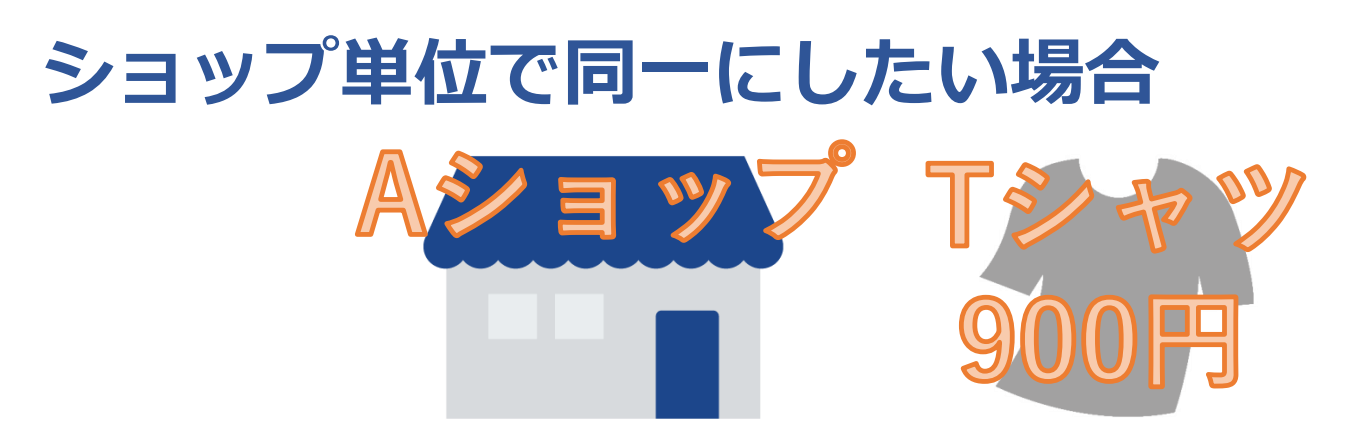

なお、メインデータが1000円のままでしたら

他のショップはAショップに影響を受けず

1000円で全SKUアップロードされます。

以降、他の箇所でも同様です。

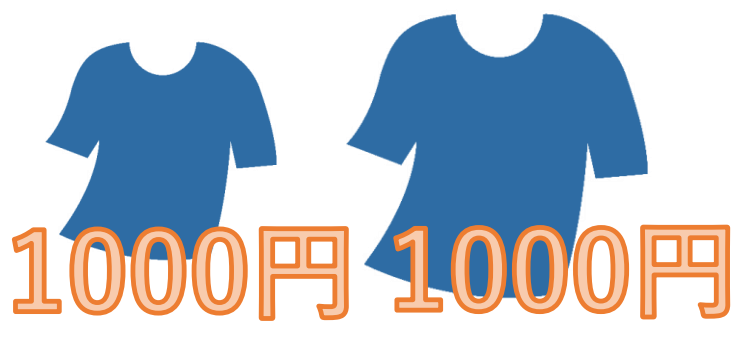

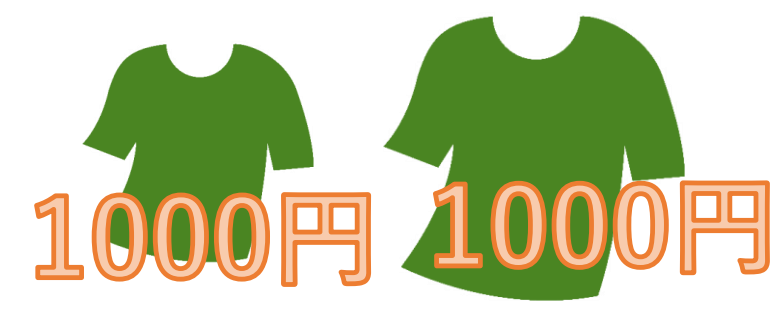

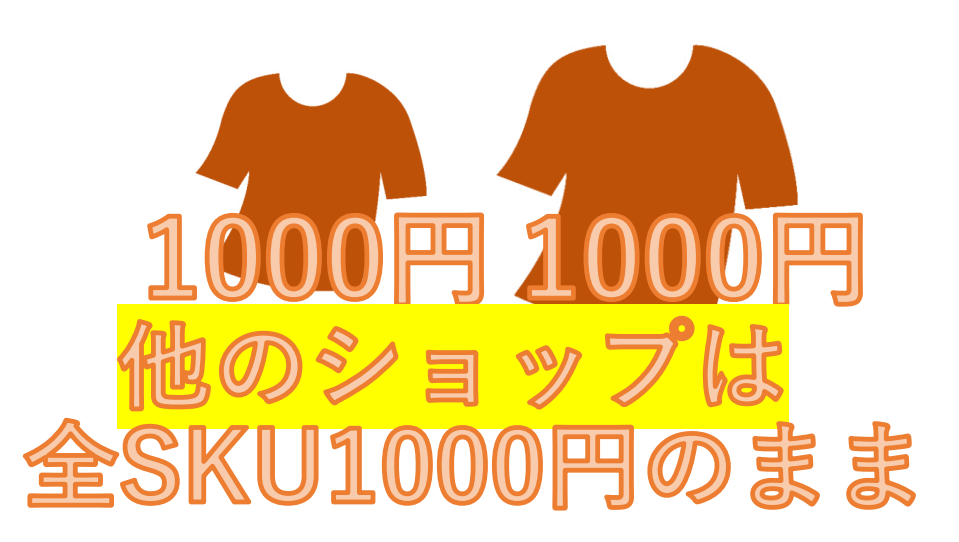

**3) item RobotでSKU移行完了後の商品の構成 SKU単位で一部変更したい場合 1** item Robotでは 「選択肢のメインデータ』の 該当SKUの販売価格1か所に

1200と登録して他のデータに

販売価格を登録しなければ

そのSKUだけ1200円

他のSKUは1000円としてアップロードされます。

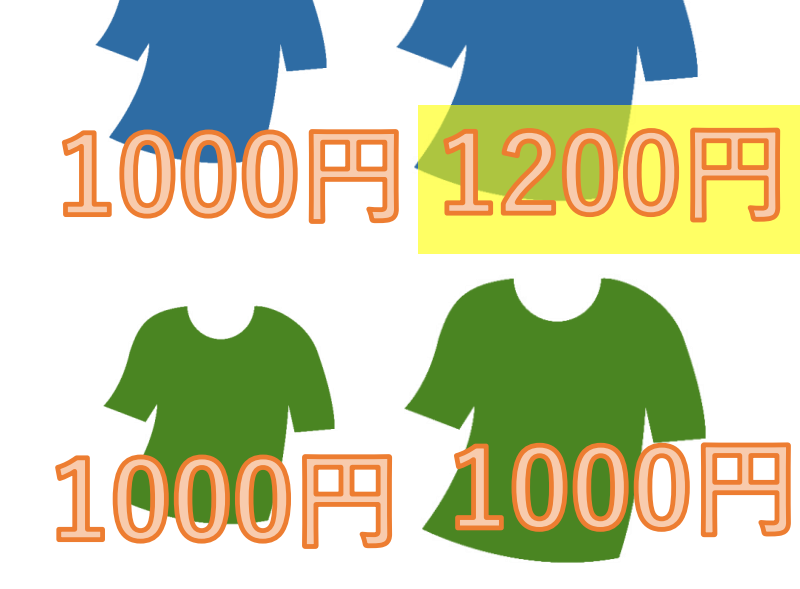

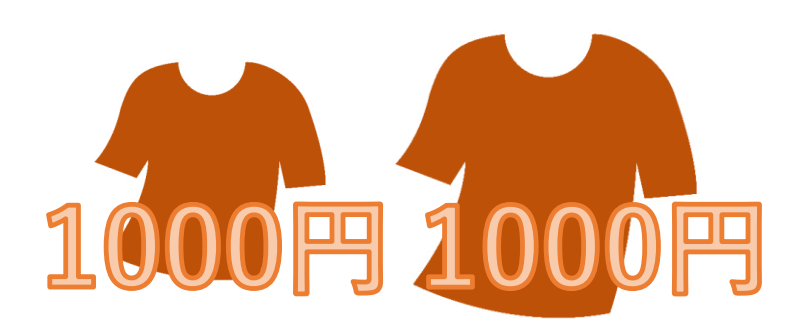

**3) item RobotでSKU移行完了後の商品の構成 SKU単位で一部変更したい場合 2** item Robotでは 1000 「選択肢のショップ別データ』の 該当SKUの販売価格1か所に  $\mathbb{A}$ 1200と登録して他のデータに 販売価格を登録しなければ そのSKUだけ1200円 100 他のSKUは1000円としてAショップには アップロードされます。他のショップには影響しません いままでご案内したitem Robotの特性を生かし

SKUで差をつけない場合は

メインデータ、ショップ別データを利用して、

SKU側の項目はできるだけ空にしておく。

SKUで差をつけるときだけSKU側の項目を登録することで

SKUの複雑なデータを取り扱いながらも、

商品情報のメンテナンスがカンタンにできる作りになっています。

また、SKU移行後の楽天ではジャンルIDに紐づく<mark>『商品属性』</mark>

を設定することが特徴になっています。

商品属性は検索条件となっておりますので必須でなくても登録して

おいた方がよい項目です。(また移行後120日後に必須化します)

項目が多くて設定が大変な商品属性の登録でも、

**商品全体で同じ属性(ブランドや生産国など)はメインデータや** 

<mark>ショップ別データに1か所だけ登録</mark>して、

SKU異なる属性(カラーやサイズなど)のみSKUで登録することで

効率化していきましょう。

#### **メインデータとショップ別データ SKU移行完了後編**

1) メインデータとショップ別データの違いと使い方の基本 (SKU移行前・移行後共通)

2)RMSでSKU移行した後の商品の構成

3) item RobotでSKU移行完了後の商品の構成

4) item Robotの各項目の場所

### **4)item Robotの各項目の場所**

【メインデータ】

お使いのプランとの違いはこちら、

**Robot sext**<br>item **Robot** 商品一覧 商品検索 ●ルーセ・出生 メインデータの検索 ショップルマームの検査 rwe cottain ■岳コード (東天以外) 家家商店属等 CSVダウンロード 1 item Robotメニュー マスク管理 カテゴリ 花 アップロード予定フェルダ 無品名 ホーワード · 服歴管理 楽天全商品ディレクトリの 楽天をグロ 商品一覧・検索をクリック ▶ カテゴリ管理 斯力体格 消費税率 円一 H · 再像管理 889 設定あり 食用設定 查案 **HUDSE** · 基本管理 在庫タイプ **BURGER** 調査規制し 高衣取有り 2 検索結果表示件数を + 無い日キーワード 在障板 オプション あり なし **THE MILITARY** 東天スーパーSALE スッパーSALE商品 (コピーページ) ニースーパーSALE商品 (コピーページでない) ニコピー元 一その **Com** Robo<br>マニュアル item Robot 付箋 食む 1時 PP. 食む 1 同 食む 任意の件数に設定して 登録済み 二 未登録 zaiko Robot 主天本場の商品を 他の店舗にも出品したいけど  $\sim$  2000 1 0 0 1 0 0 1 0  $\frac{100}{20}$  B 登録日 2004 日年 20 日度 20 10 mg どうしたらいいの? 更新目 そんな時のための 3 検索するボタンをクリック ショップ、ショップタイプ用検索項目 Q 専用サポート ショップ 選択してください。 : 多次開展開はおまかせた ショップタイプ 選択してください。 』 検索方式: AND検索 』 詳しくはこちら アップロード設定 アップロードする アップロードしない 今のitam Robotがもっと「便利」に! アップロード状況 光了 二新麻 二更新 ビジネス з 使常站果表示作数: 30件 ↓ 件

クリア

検索する

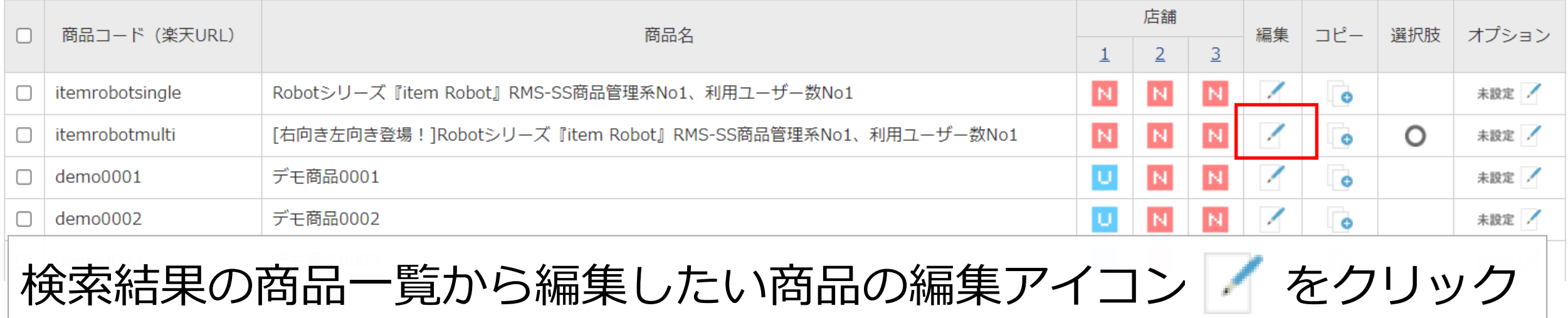

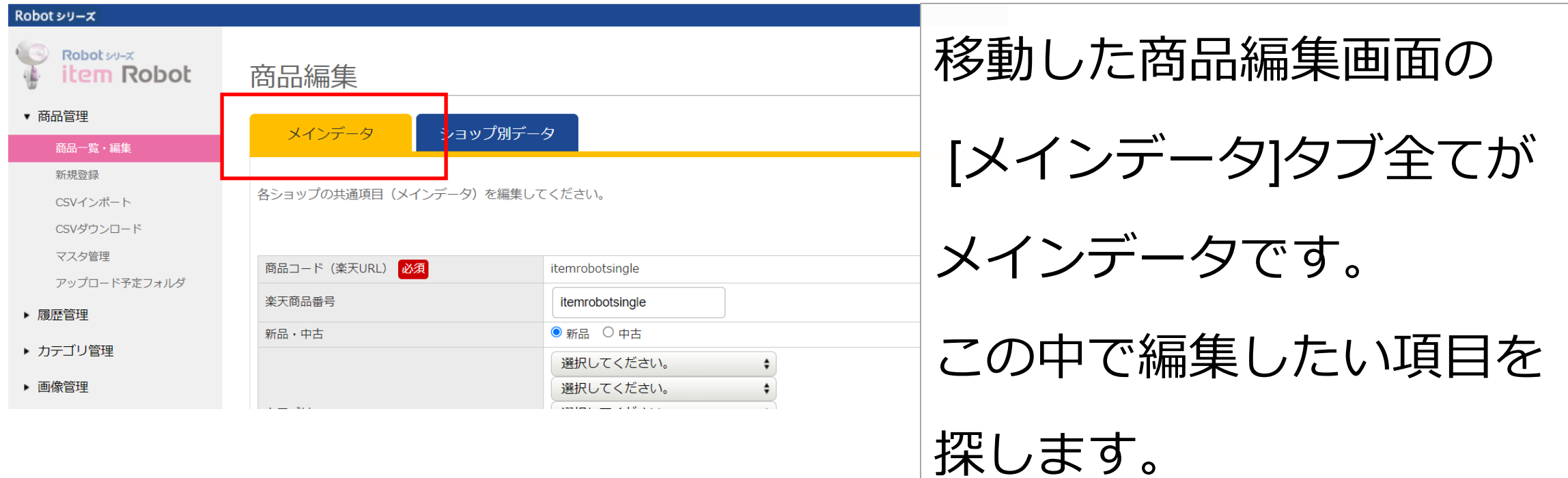

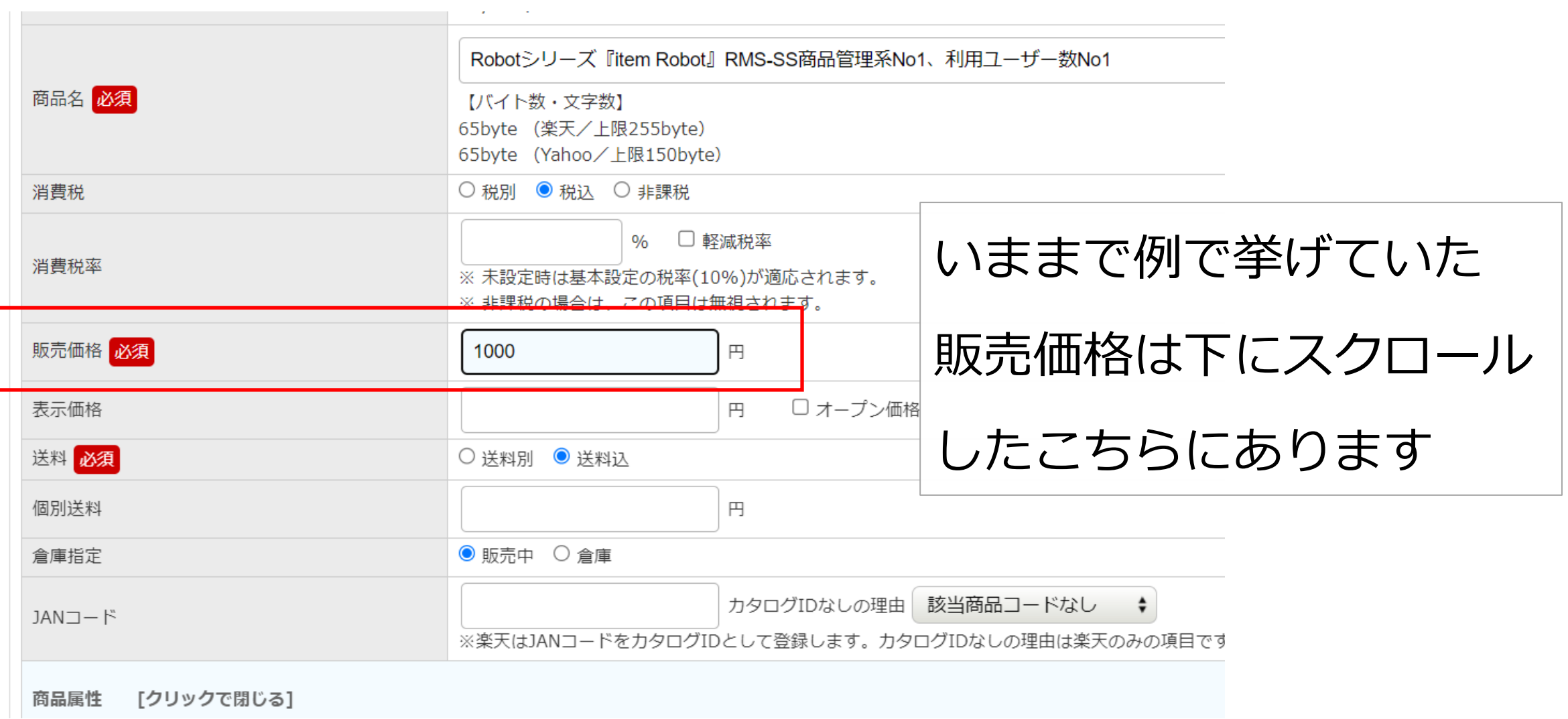

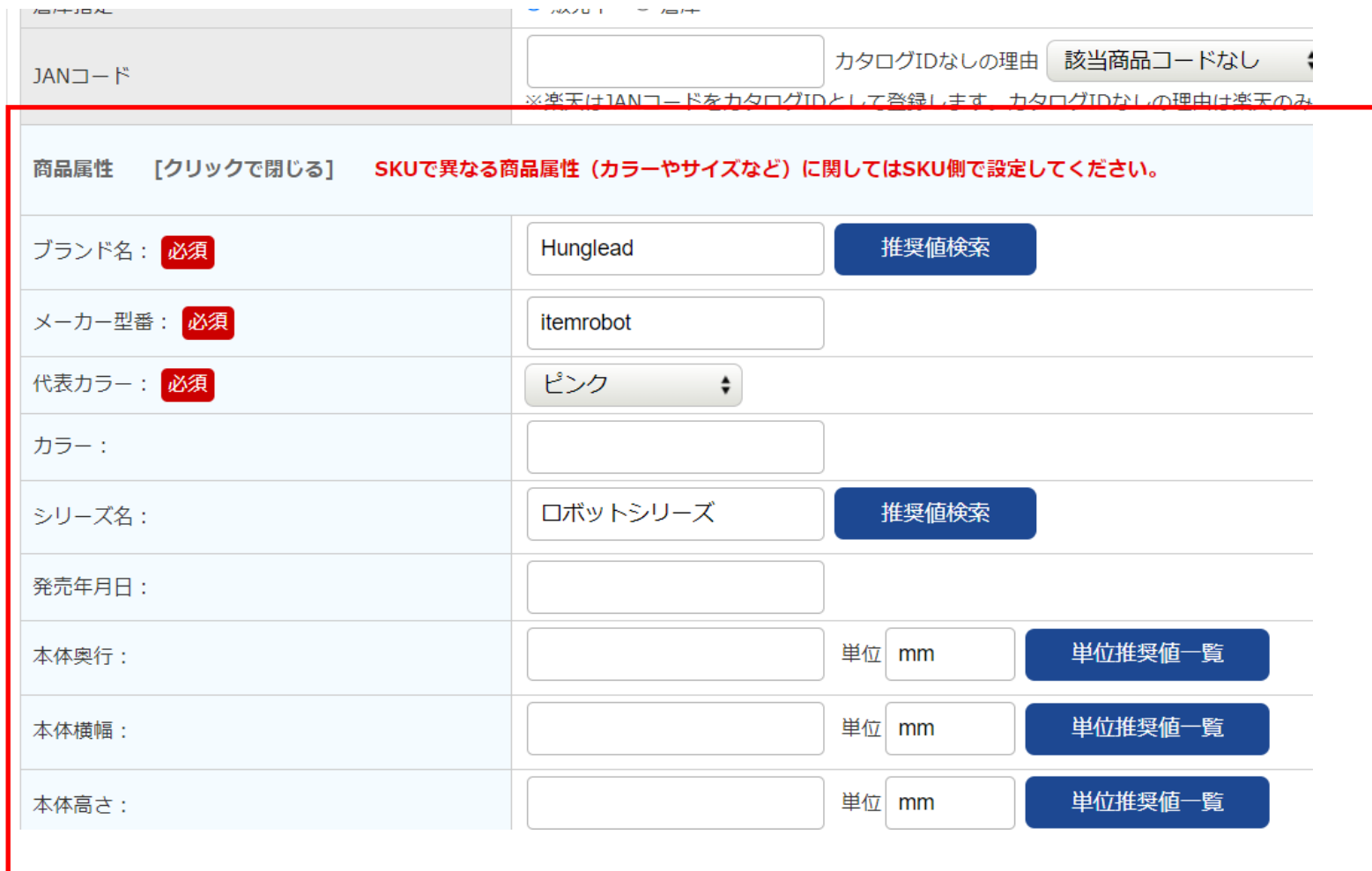

商品属性はさらに 下にスクロールした こちらにあります。 ※商品に登録されて いるジャンルIDに 関連項目が表示され ますので、商品属性 が適切でない場合に は登録のジャンルID をご確認ください。

#### **4)item Robotの各項目の場所** 【ショップ別データ】

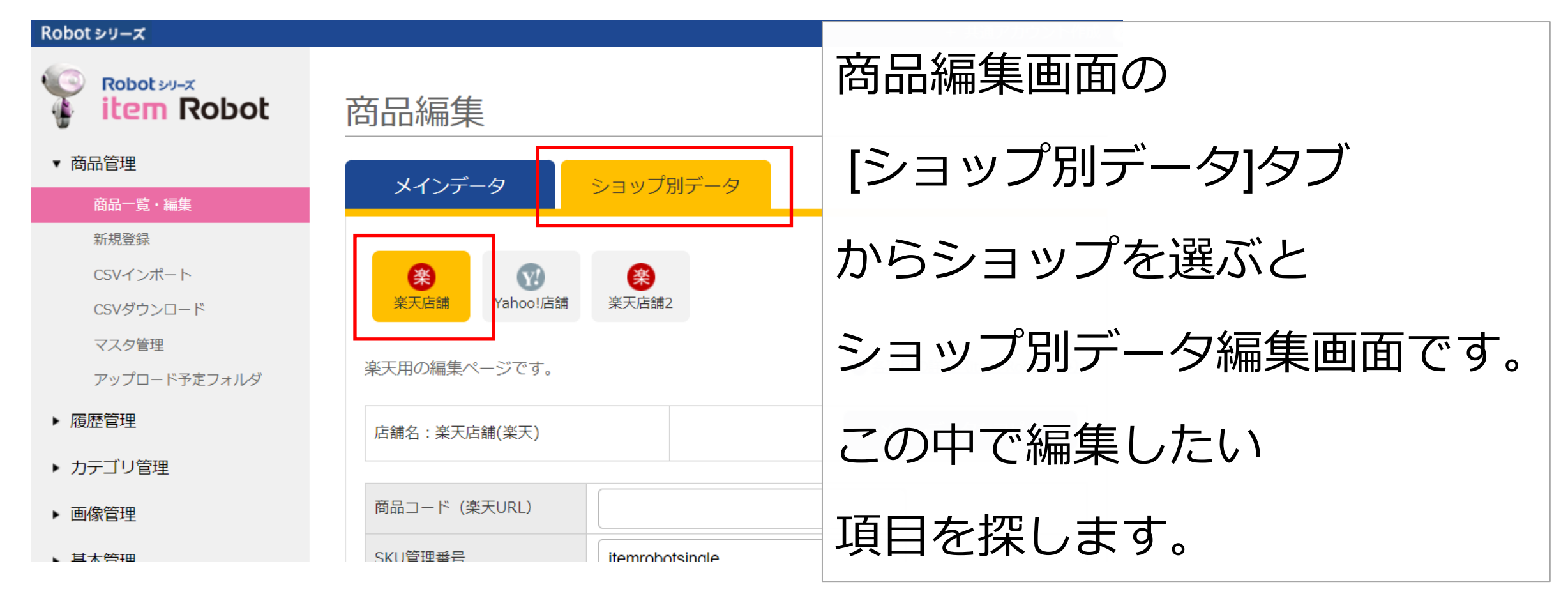

#### **4)item Robotの各項目の場所** 【ショップ別データ】

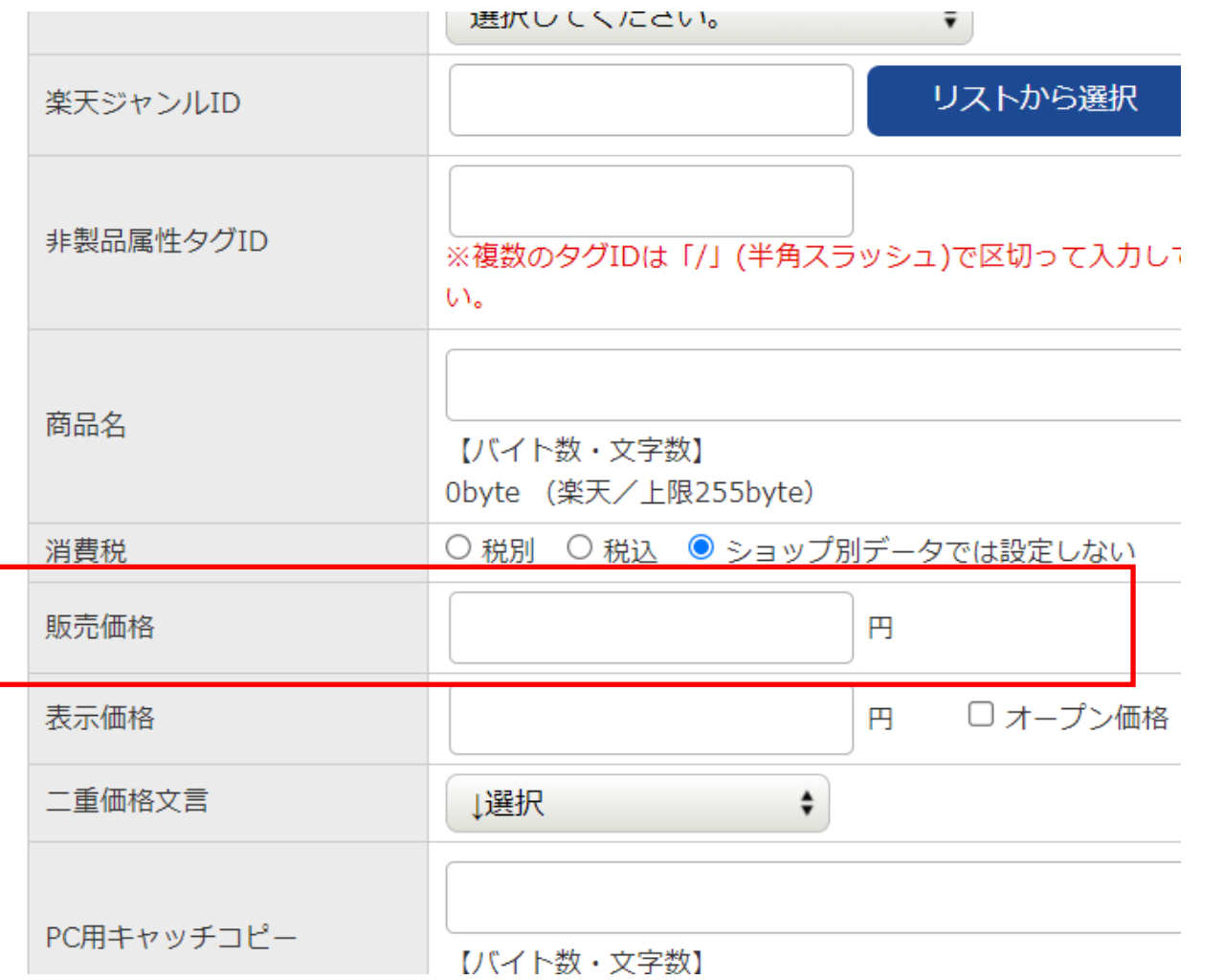

楽天ショップ別データの 販売価格も下にスクロール してこちらにあります

#### **4)item Robotの各項目の場所** 【ショップ別データ】

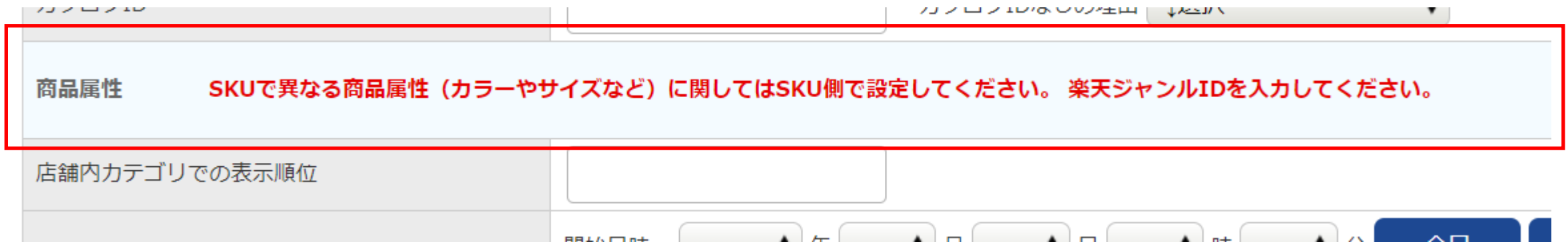

楽天ショップ別データの商品属性もさらに下にスクロールしたとこ ろにあります。 メインデータにのみジャンルIDが設定されていてショップ別データ にはジャンルIDが登録されていないと、画像のように商品属性の 項目が表示されません。その場合にはショップ別データのジャンル IDにも適切なジャンルIDを設定ください。

#### **4)item Robotの各項目の場所** 【選択肢情報のメインデータ】

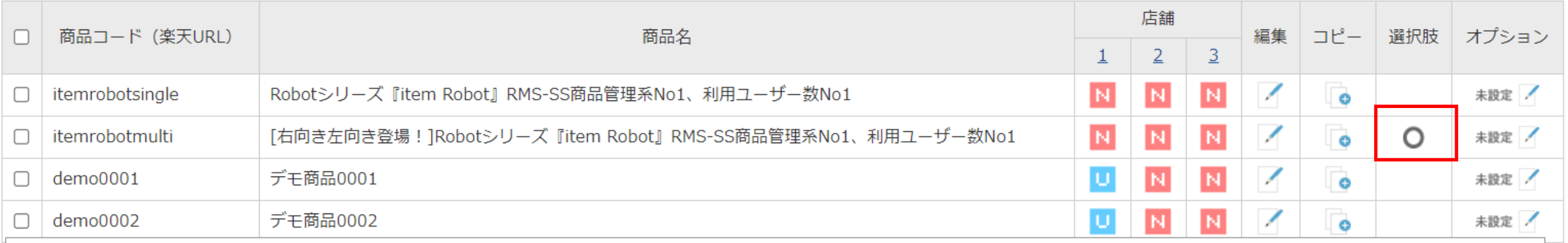

商品管理で[検索する]をクリックした後の

検索結果の商品一覧から編集したい商品の

選択肢アイコン ◎ をクリック

### **4)item Robotの各項目の場所**

▼ 商品管理

▶ 履歴管理

▶ 画像管理

▶ 基本管理

事前準備もこちらから! ▶▶

 $R \rightarrow Y$ 楽天の商品を Vahoo!に登録する方

**薬天SKU移行** マニュアル

新規登録

#### 【選択肢情報のメインデータ】 │<br><sub>™™™™</sub> Robot シリーズ item Robot 選択肢情報 - 在庫・編集 選択肢情報ショップ別データの 商品コード (楽天URL) 商品名 商品一覧・編集 itemrobotmulti 「右向き左向き登場! ]Robotシリーズ『iter 最初の楽天店舗の CSVインポート 選択肢情報 (メインデータ) CSVダウンロード 在庫数を入力して下さい。 マスタ管理 すべての在庫数を一律で に設定する 反映 アップロード予定フォルダ ショップ別の選択肢項目名・子番号設定 ▶ カテゴリ管理 選択肢1 (子番号) 選択肢2 (子番号) 在庫数 以外のボタンから [+] ピンク [+]グレー ▶ 狙い目キーワード メインデータに移動できます。選択肢情報 (ショップ別データ) 選択肢別一覧で確認する ココを見れば解決1? item Robot マニュアル 楽天店舗

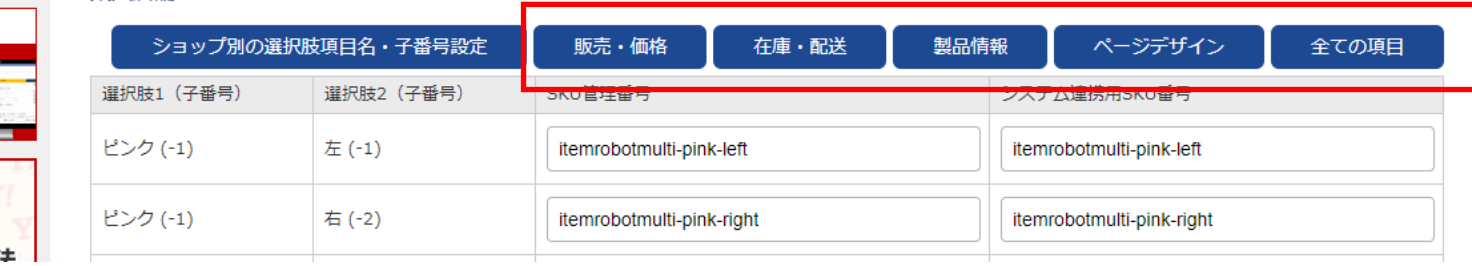

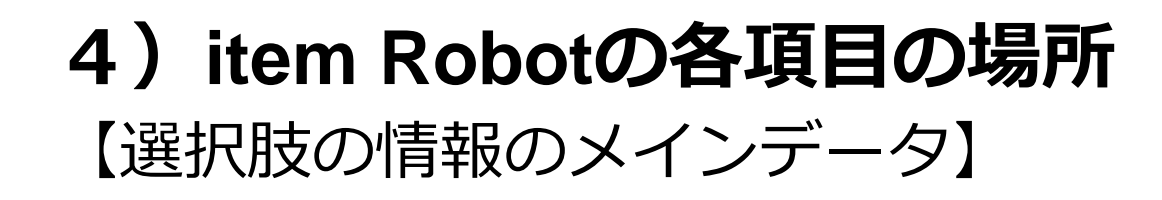

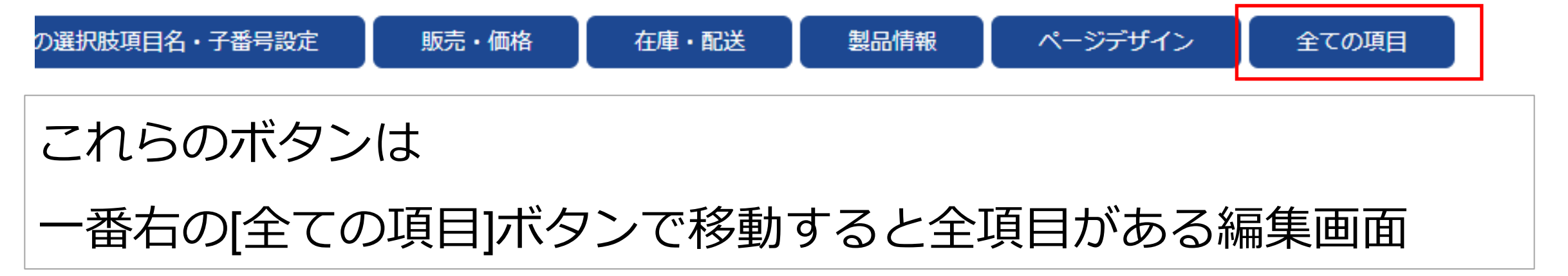

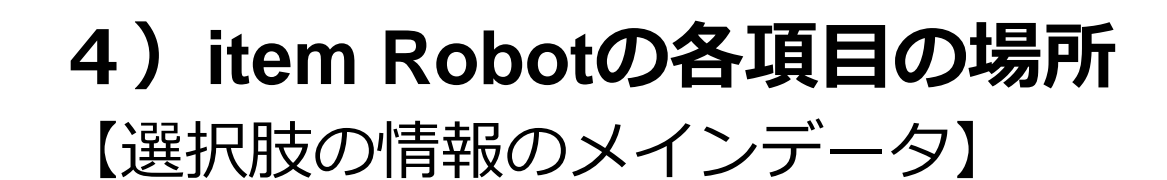

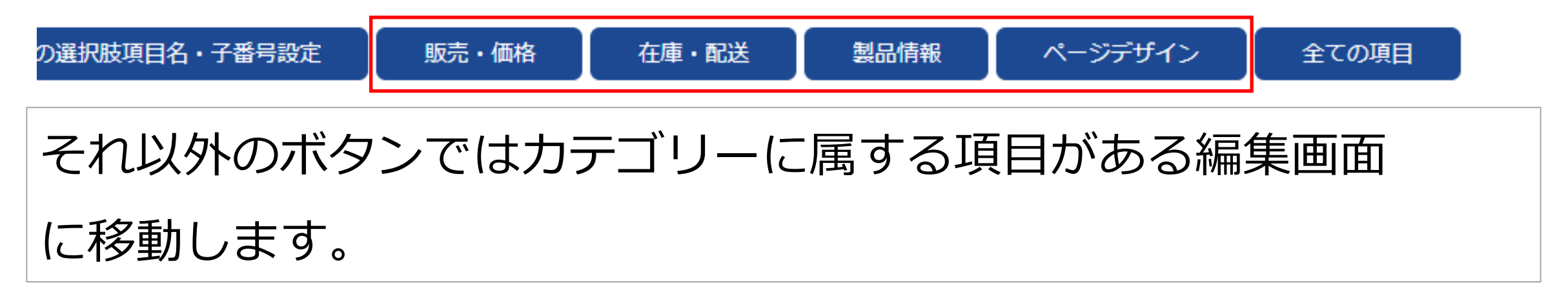

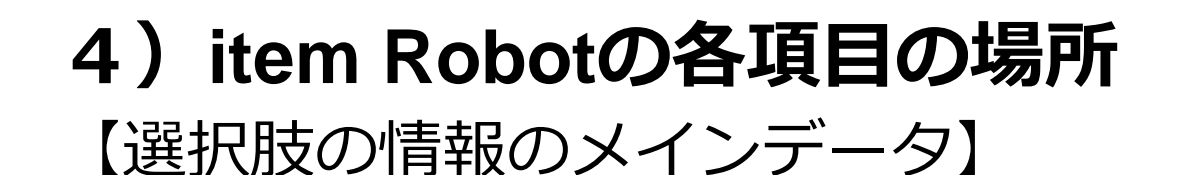

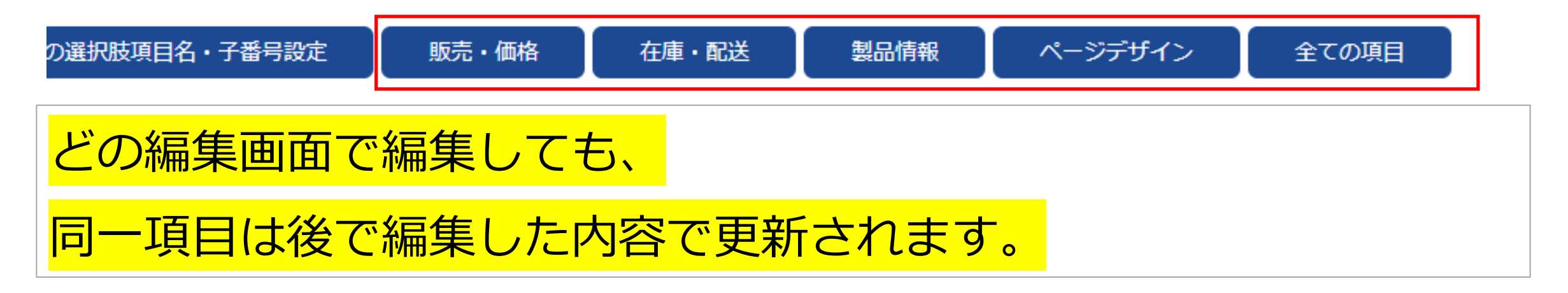

#### **4)item Robotの各項目の場所** 【選択肢情報のメインデータ】 Robot シリーズ ボタンをクリックすると Robot シリーズ 選択肢情報編集>詳細項目の確認・編集 item Robot 詳細項目の確認・編集 ▼ 商品管理 選択肢情報編集の 商品一覧・編集 商品コード (楽天URL) 商品名 新規登録 「右向き左向き登場!]Robotシリーズ『item Robot』RMS-SS商品管理系No1 itemrobotmulti CSVインポート 『詳細項目の確認・編集』 CSVダウンロード メインデータ ショップ別データ マスタ管理 アップロード予定フォルダ 楽天店舗共通 詳細項目 画面に移動します。 ▶ 履歴管理 すべての楽天店舗共通の設定です。 編集後は「編集内容を確認」ボタンから登録へ進んでください。 ▶ カテゴリ管理 メインデータ ▶ 画像管理 販売価格 表示価格 倉庫指定 sku / sku管理番号 メインデータタブが ▶ 基本管理 カラー:ピンク ○ 販売中 ▶ 狙い目キーワード 左右:左 ○ 貪庫 円 itemrobotmulti-pink-left ◎ 商品情報の設定を利用する 選択されている時は ココを見れば解決17 カラー:ピンク ○ 販売中 item Robot EIO ○ 倉庫 ヽ マニュアル 左右: 右 円 itemrobotmulti-pink-right © 商品情報の設定を利用する 選択肢情報のメインデータです。事前準備もこちらから! ▶▶▶ カラー: グレー ○ 販売中

#### **4)item Robotの各項目の場所** 【選択肢情報のメインデータ】

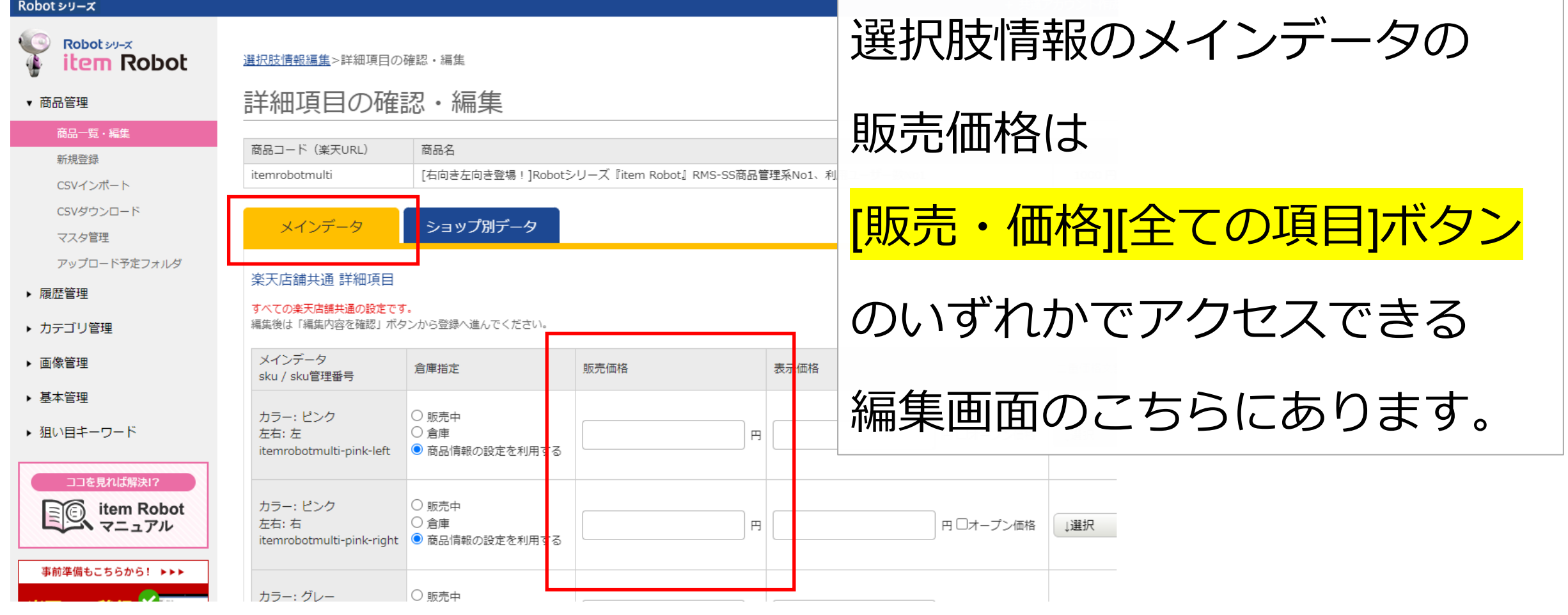

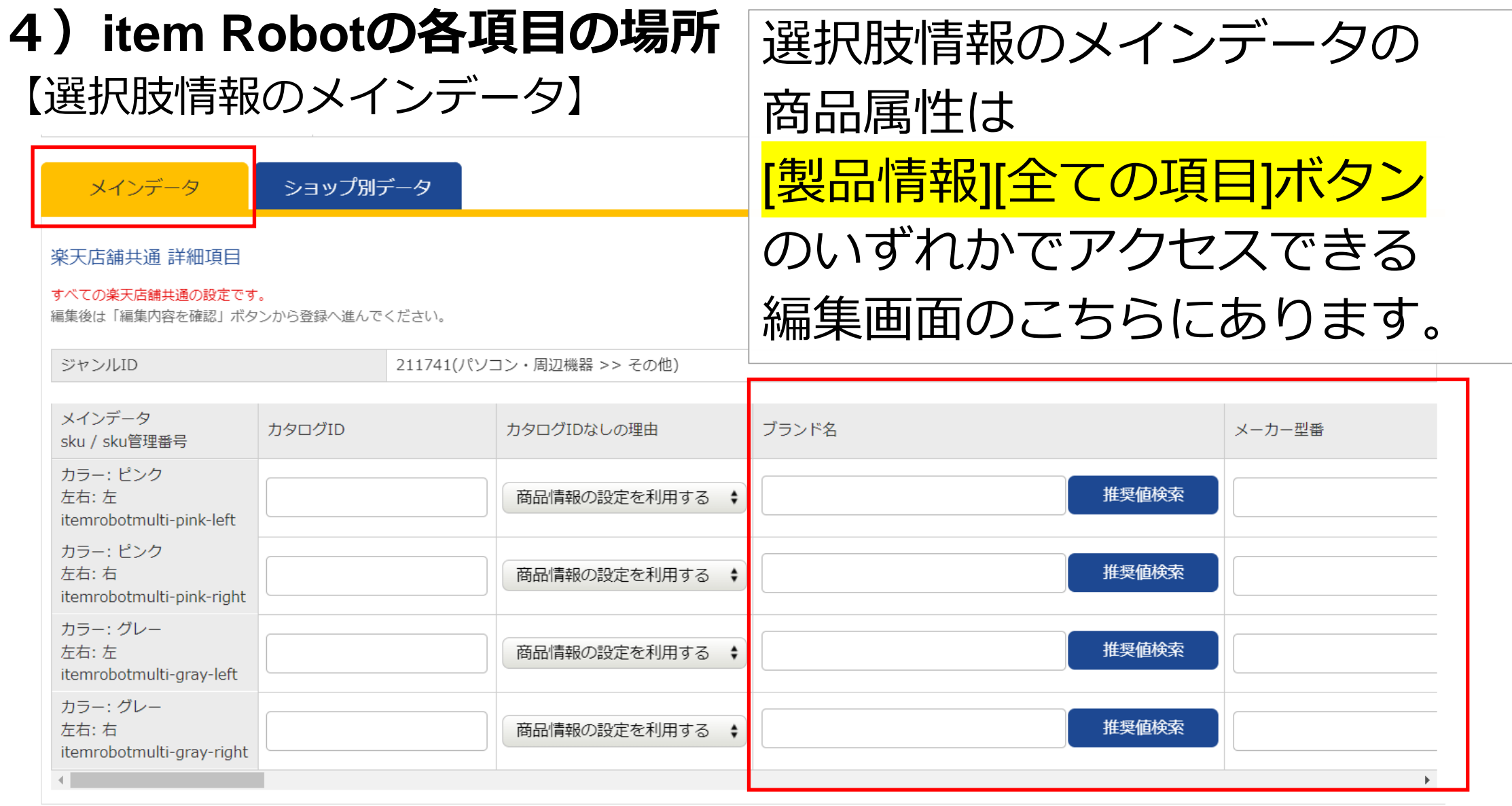

戻る 編集内容を確認

#### **4)item Robotの各項目の場所** 【選択肢情報のメインデータ】

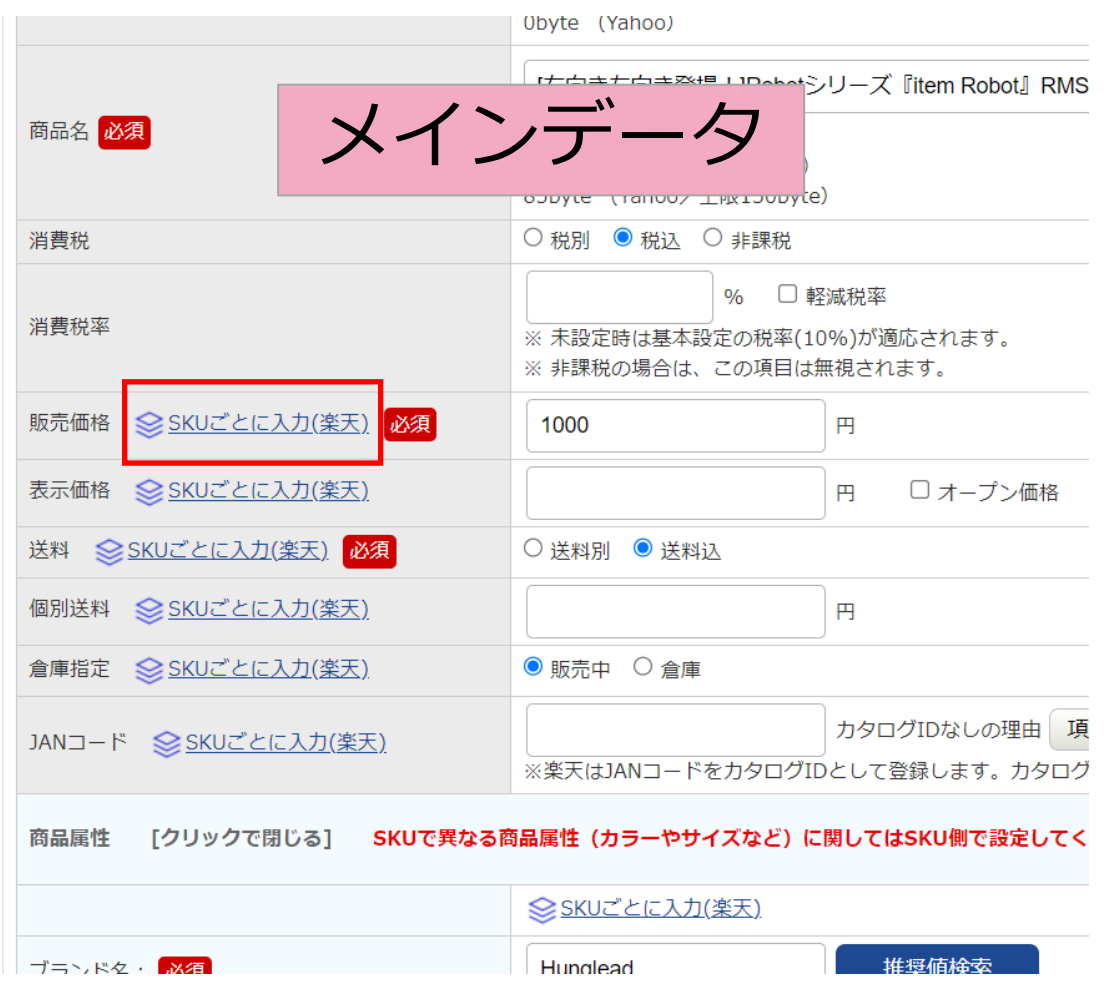

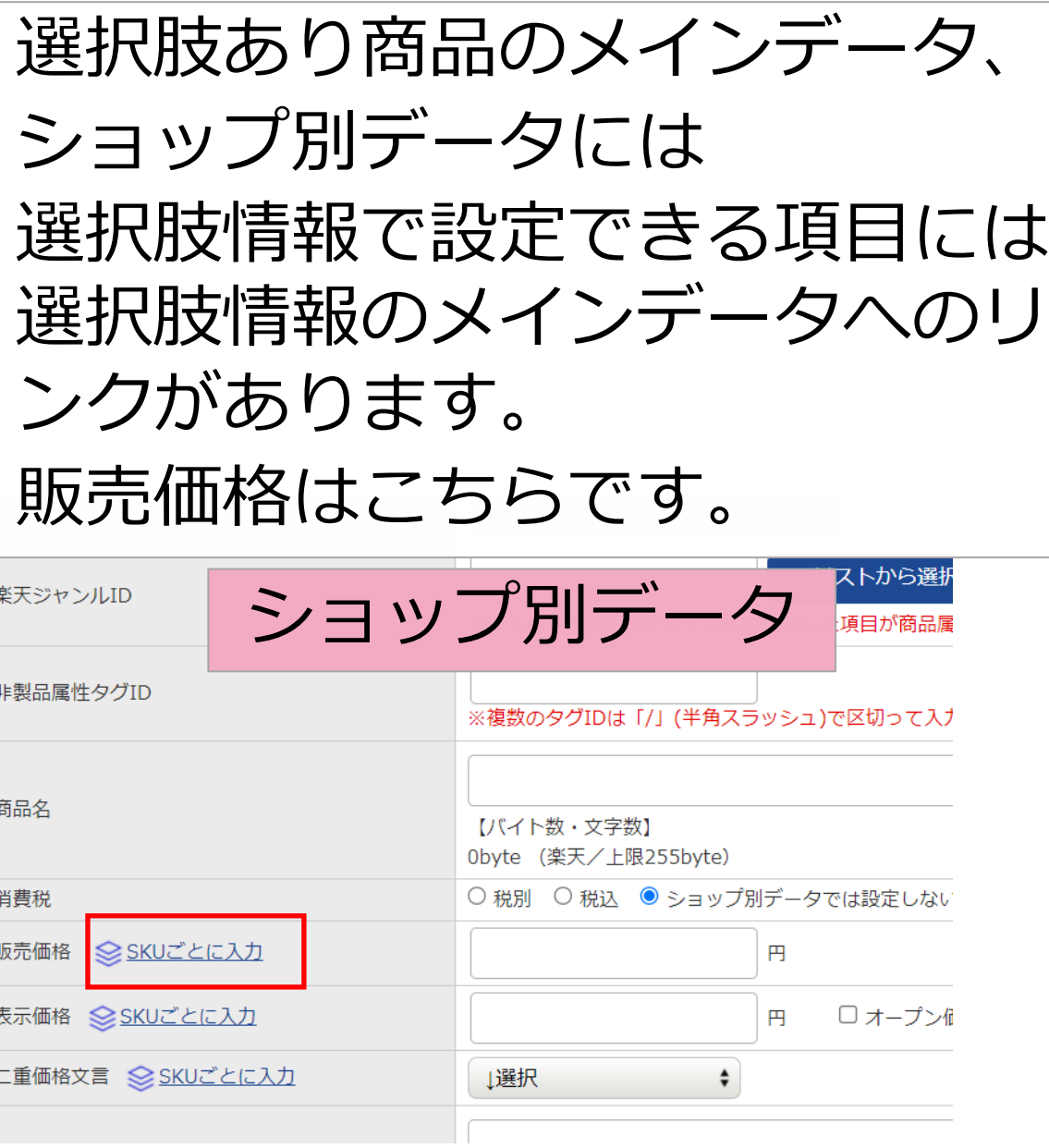

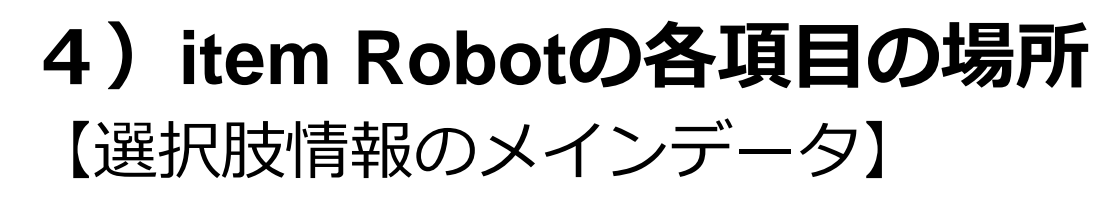

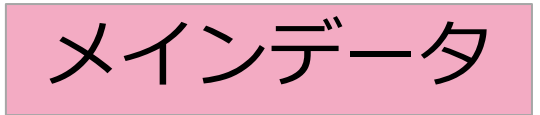

メインデータ ショップ別データ

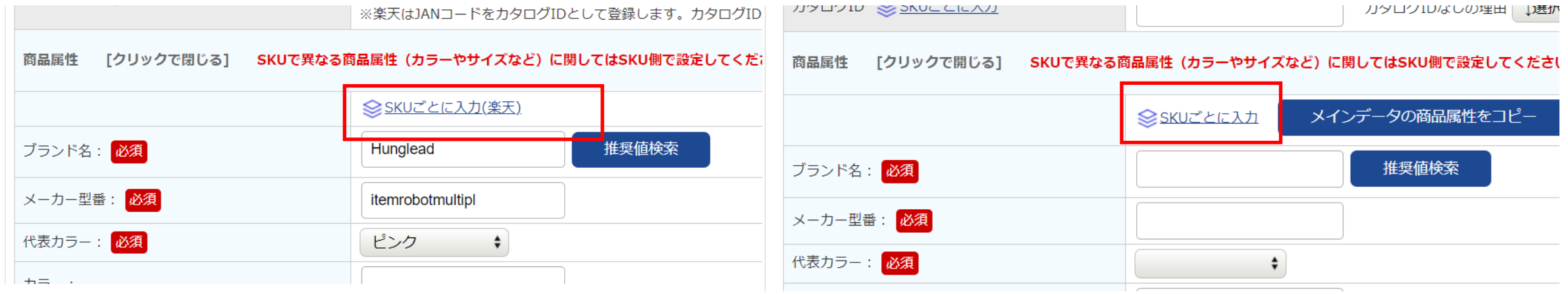

商品属性は商品属性ブロックの各項目が並ぶ一番上にリンクがあります。

#### **4)item Robotの各項目の場所** 【選択肢情報のショップ別データ】

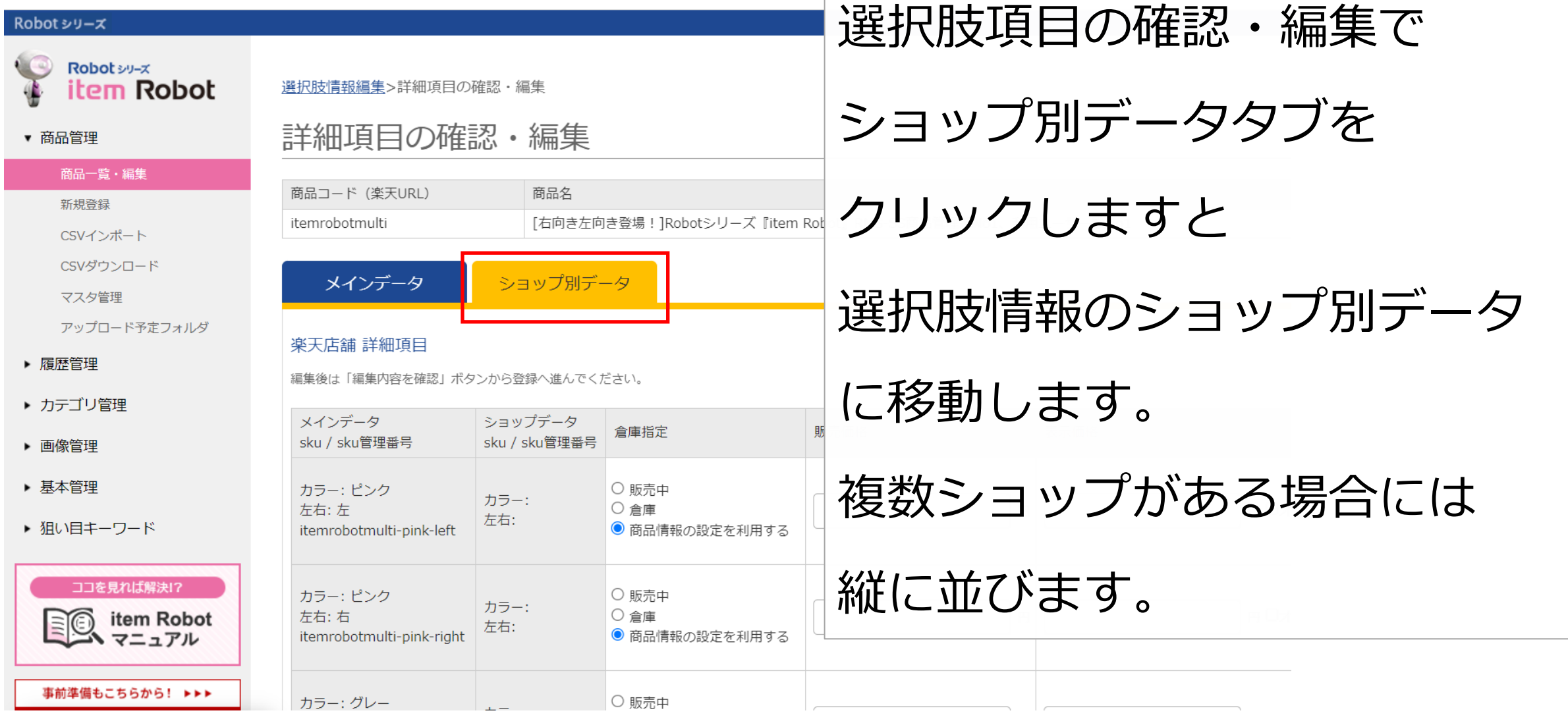

#### **4)item Robotの各項目の場所** 【選択肢情報のショップ別データ】

## 選択肢情報のショップ別データ

#### Robotシリーズ item Robot ▼ 商品管理 商品一覧・編集 新規登録 CSVインポート CSVダウンロード マスタ管理 アップロード予定フォルダ ▶ 履歴管理 ▶ カテゴリ管理 ▶ 画像管理 ▶ 基本管理

Robot シリーズ

▶ 狙い目キーワード

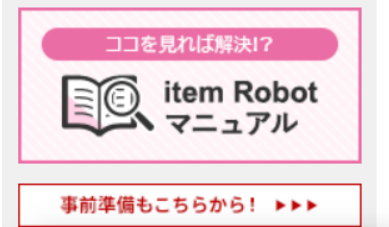

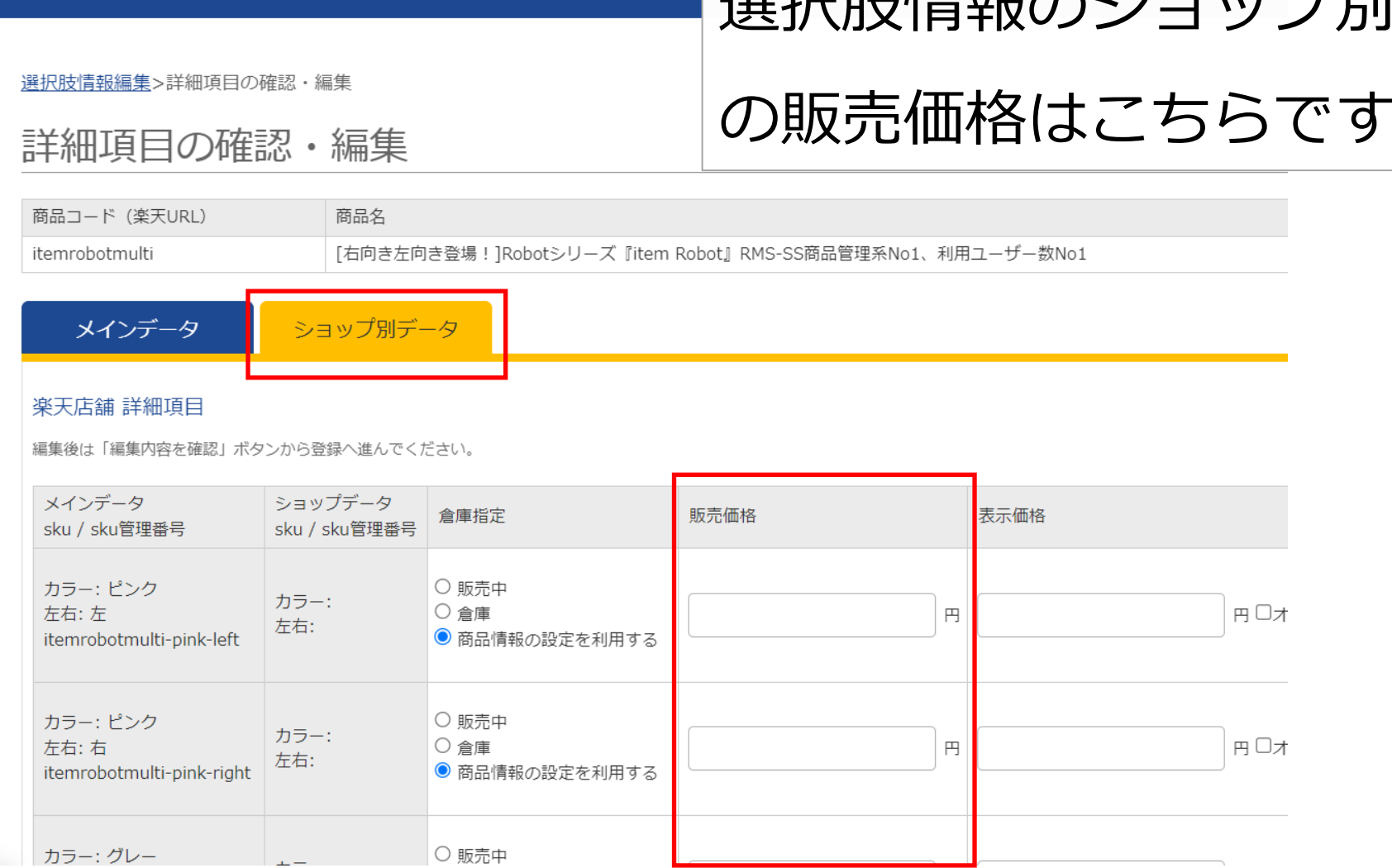

#### **4)item Robotの各項目の場所**

#### 【選択肢情報のショップ別データ】

ショップ別データ

## 選択肢情報のショップ別データ

#### 詳細項目

メインデータ

の商品属性はこちらです

編集後は「編集内容を確認」ボタンから登録へ進んでください。

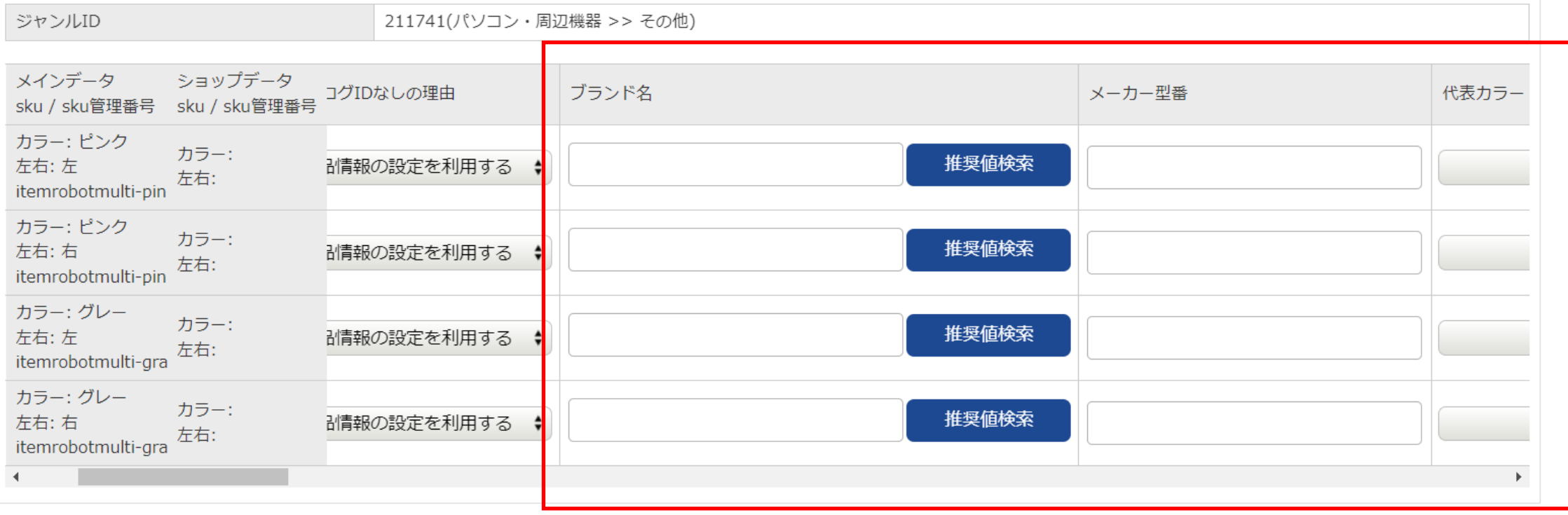

戻る 編集内容を確認